# **Distribution** Training Guide

D120 Purchase Order Management: Basic

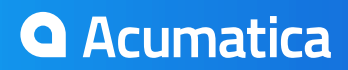

# **Certification Course Prerequisites**

This course consists of Hands-On guide that will walk you through the specifics of the Purchasing features. The guide is intended for a 1 day on-site training.

While many have completed this course online, you might encounter some challenges that **you** would otherwise not face when done in our classroom setting.

You will perform the exercises in your installed copy of Acumatica, using the "Demo" data provided with the Acumatica installation package version 4.20.

To begin, activate all the features of the application using the Common Settings:

- 1. Open the Enable/Disable Features form (screen ID CS100000): *Configuration > Common Settings > Licensing > Enable/Disable Features*
- 2. Click the Modify button on the toolbar.
- 3. Confirm that the features are enabled/disabled as follows: (When you come to a field not specified in the table below, either populate it as you see fit or leave it as is.)

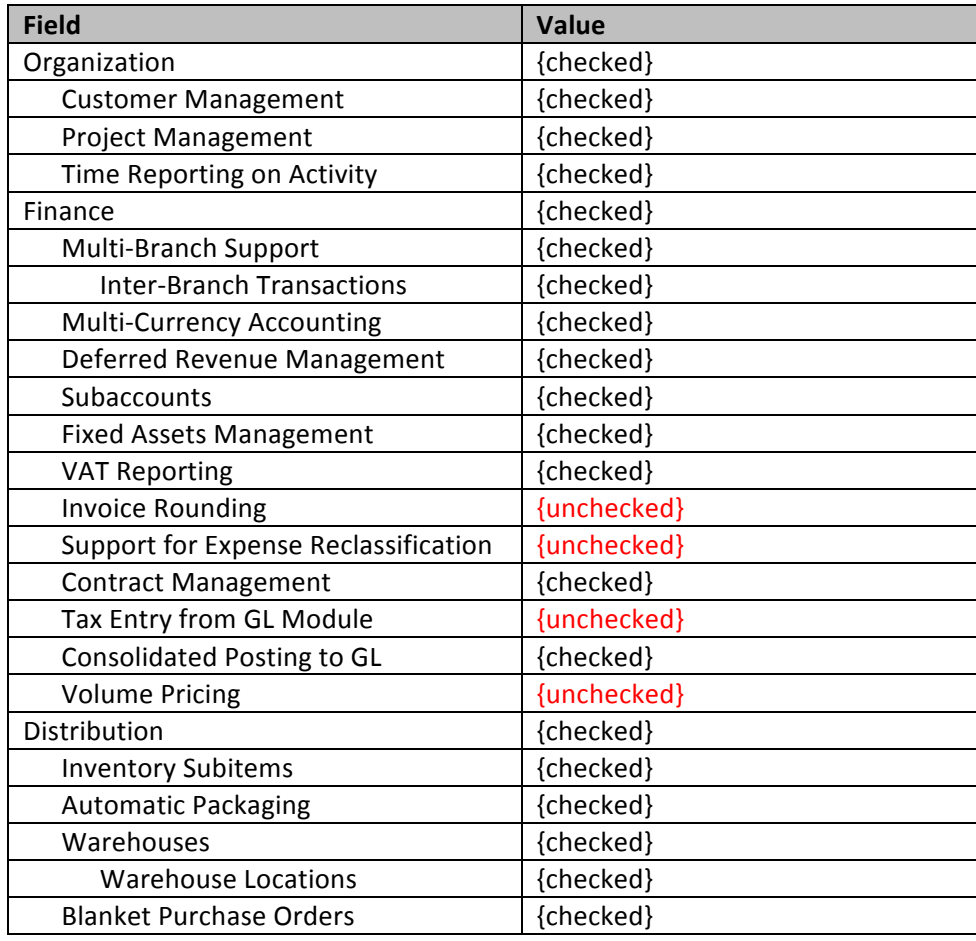

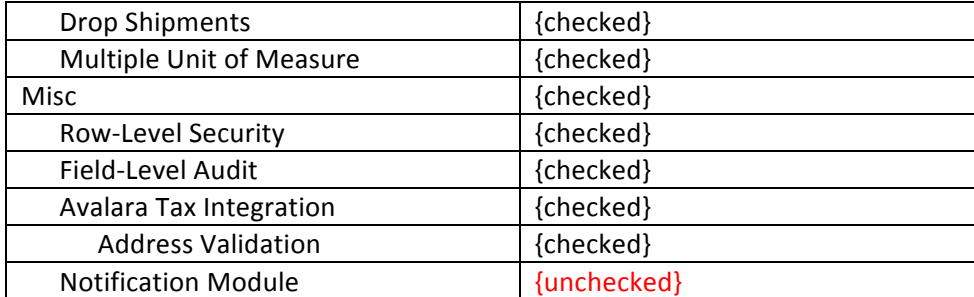

- 4. Save your changes.
- 5. Click the Enable button on the toolbar.
- 6. Open **Segmented Keys** (CS202000): *Configuration > Common Settings > Segmented Keys > Segmented Keys*

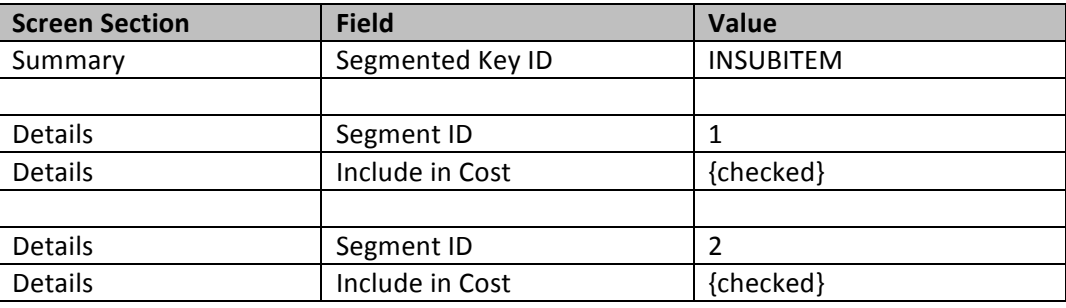

- 7. Enter into Segmented Key ID field = INSUBITEM
- 8. Make sure Include in Cost is checked for both lines.
- 9. Since branch accounting is enabled, verify that you are working in the MAIN branch and that it is configured correctly:
	- a. Verify that you are connected to the MAIN branch. The information is located at the top of the screen:

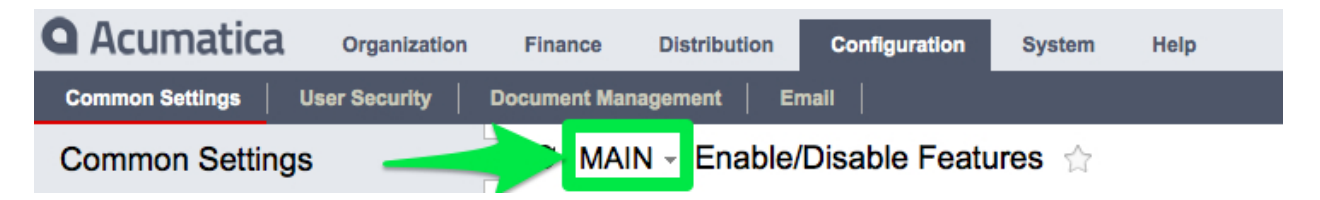

b. It is important that you work in the MAIN branch throughout this certification class.

- 10. In the General Ledger module, confirm that all the period of the current fiscal year are actives: Finance > General Ledger > Work Area > Manage > Financial Periods
- 11. Open Users (screen ID SM201010): Configuration > User Security > Manage > Users

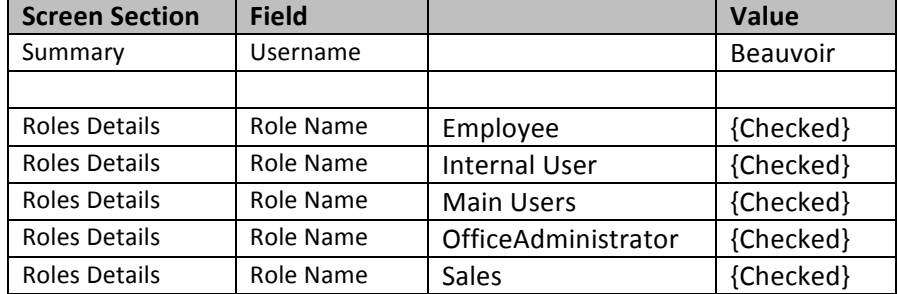

- 12. **Save** your changes
- 13. Log Out
- 14. Login with = **Beauvoir** 
	- a. Password = **setup** 
		- b. New Password = 123
		- c. Confirm Password = *123*
- 15. Log out

16. Login with = **ADMIN** 

a. Password = **setup** 

Repeat the same steps 11-14 for *Michael Andrews* 

# **Important Note:**

**Training Documentation was tested with build 4.20.078**

# **Table of contents**

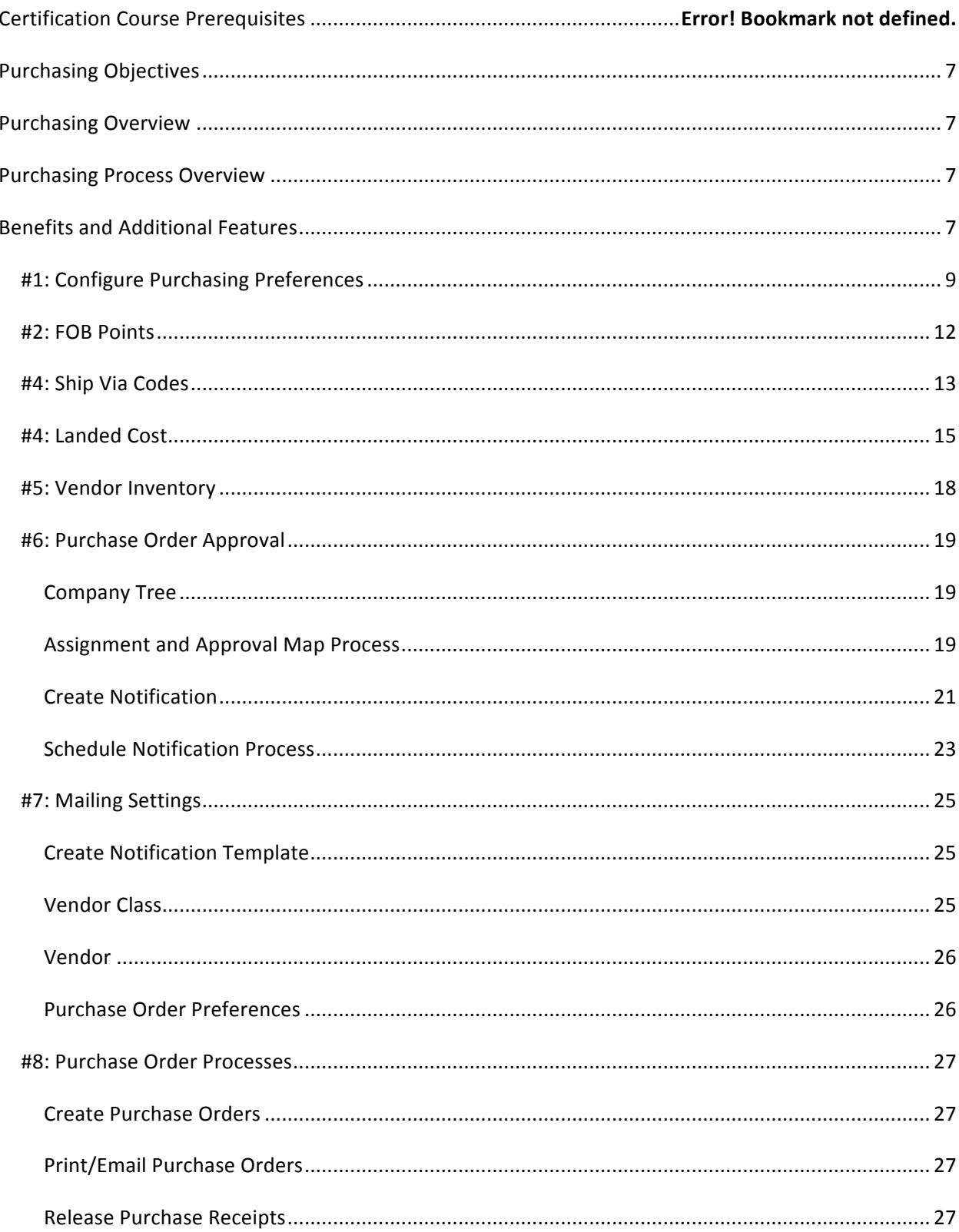

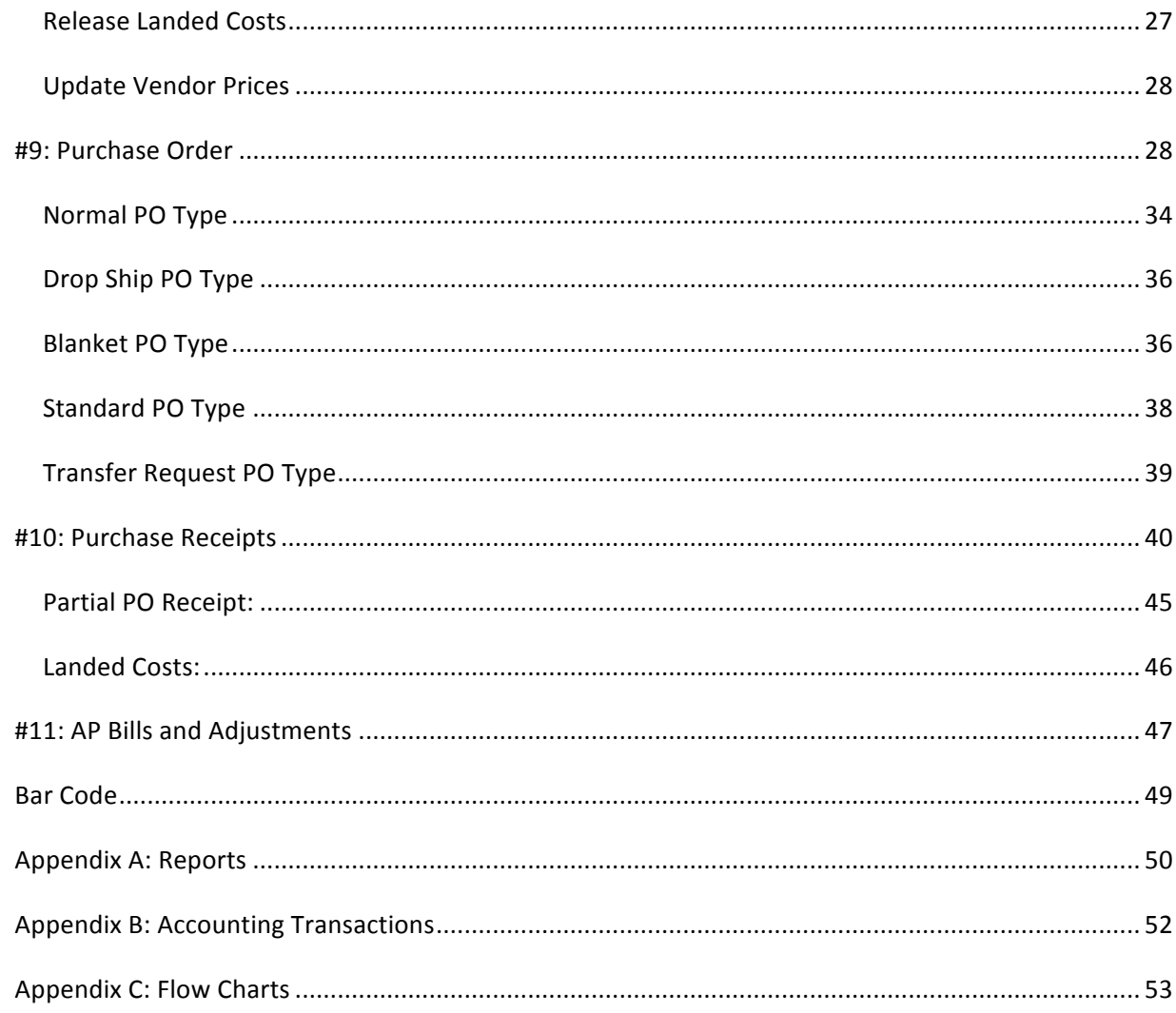

# **Purchasing Objectives**

The Objectives are:

- Understand an overview of the Purchasing module
- Understand how the Purchasing module fits into the available suite of modules for Acumatica system
- Understand the benefits and additional features that are available in the Purchasing module

# **Purchasing Overview**

The Purchase Orders module incorporates the functionality required for managing purchase-related activities, such as placing purchase orders, receiving purchases, and entering various additional costs associated with purchasing operations.

The Purchase Orders module integrates with the Accounts Payable and Inventory modules. It also updates General Ledger with inventory accrual amounts.

# **Purchasing Process Overview**

The Purchase Orders module helps you organize and control the purchasing process, plan purchasing expenses, and reduce spending on goods and services. Acumatica ERP automates the purchasing process: issuing purchase orders, receiving orders, and creating Accounts Payable bills. With the Purchase Orders module, you gain complete visibility into the whole purchasing process, from planning purchases to paying the bills.

# **Benefits and Additional Features**

### **Multiple Purchase Order Type**

The Purchase Orders module supports the following purchase order types: *Normal*, *Drop ship*, *Blanket*, and *Standard*. Orders of different types have different functionality and fulfillment flows, for example, orders of the *Standard* type serve as templates for *Normal* orders.

### **Default Settings**

Multiple default settings, if they hold the values your employees use most frequently, help users save time and avoid input errors in the process of data entry. Some default settings are defined within the Purchase Orders module, while others are defined in the modules that integrate closely with purchasing. Users can, of course, override these values at any time.

### **Integration with Inventory and Accounting**

Because of this module's seamless integration with financial and inventory modules, you can generate back orders, view item availability data, generate invoices for drop-ship orders, and view customer demand when you create purchase orders. You can automatically generate Accounts Payable bills and inventory receipts and issues. Such integration eliminates repetitive data entry and automates workflows for the complete purchasing cycle.

### **Vendor Price List**

To maintain up-to-date information on vendor prices in Acumatica ERP, you can create vendor catalogs and update them periodically. For updating, you can use information on released vendor documents or import vendor price lists. Also, you can specify minimum and maximum order quantities, lot sizes, alternative IDs used by vendors for products they sell, and other related information.

#### **Flexible Approval Procedures**

Most organizations require that purchase orders be approved by designated persons before they can be emailed or printed for sending by mail to the vendor. You can configure approval to be performed in parallel by multiple employees or as a sequential, multi-step process. The rules for automatic assignment of orders for approval can be based on the type of order, vendor information, order amount, and other order-specific information.

### **Processing of Drop-Ship Orders**

Drop shipping is a type of sales order fulfillment in which the customer's order goods from your company, receive them directly from a vendor (wholesaler or manufacturer), and send payments for the orders to your company. The quantities of stock items on drop-ship orders do not update the item availability data in the Inventory module.

#### **Processing of Returns**

For damaged goods or services not rendered, you can create returns. To a return, you can add a purchase order, order line, or specify the items with their quantities manually. You can configure the system on release of returns to automatically create IN issues for stock items. Further processing of returns depend on the policies established in your company: You can choose whether to create a debit adjustment and later apply it against a refund or against other bills, or to later create a new receipt for replacements of damaged items.

#### **Landed Cost tracking**

By using the Purchase Orders module, you can account for additional costs that your company can incur in the process of purchasing goods, such as transportation costs, taxes, shipment insurances, and other charges.

#### **Barcode Support**

Scanning product barcodes on receipt of goods to warehouses simplifies data entry. By using warehouse and location IDs printed as barcodes and scanned on data entry, you can more easily maintain correct item allocation data, which helps your employees effectively fulfill orders.

#### **Inclusive VAT Support**

With Acumatica ERP, you can configure automatic calculation of taxes included in item prices. Tax amounts will be calculated appropriately, recorded to proper tax claimable accounts, and excluded from item costs.

#### **Audit Trail**

The Purchase Orders module provides a complete audit trail of all purchasing transactions. After a transaction is released, it cannot be deleted; to correct mistakes, you must enter a transaction to reverse the incorrect entry. The system keeps the details of all purchasing transactions, including information about users who entered, approved, and modified records. Also, you can attach scanned copies of original documents and notes directly to the documents.

### **Other Features and Options**

- Integration with the Inventory module: You can purchase goods for inventory replenishment, and when the goods are received at the warehouse and the purchase order is released, the system automatically generates an inventory adjustment document.
- Attach scanned images of vendor documents or images of items received from vendor to receipts or returns
- Add notes with handling instructions to receipts
- Link receipts to purchase orders or to specific lines of purchase order to easily trace the process of purchase order fulfillment.
- Support of non-stock items on purchase receipts.
- Automatic conversion of units of measure (and resulting item costs).
- Ability to specify service charges and shipping and handling fees on purchase orders and receipts.
- You can set up automatic printing of purchase orders to further send them to vendors by mail, or automatic emailing of such orders.
- Automatic update of item costs, depending on the valuation methods chosen for inventory items, with vendor prices specified on purchase receipts.
- Item availability information is conveniently displayed on the screen when the users create purchase orders.
- Automatic calculation of taxes on purchases depending on the tax zone of the shipping location.

## *#1: Configure Purchasing Preferences*

Learning Objects:

• *Learn about Purchasing Preference Settings* 

## **Hands on – Configure Purchasing Preferences**

You use this screen to provide the general settings for the Purchase Orders module, such as numbering sequences for purchasing documents, validation requirements for purchase orders and receipts, approval and mailing settings, and the default freight expense account and subaccount.

### *Field Descriptions:*

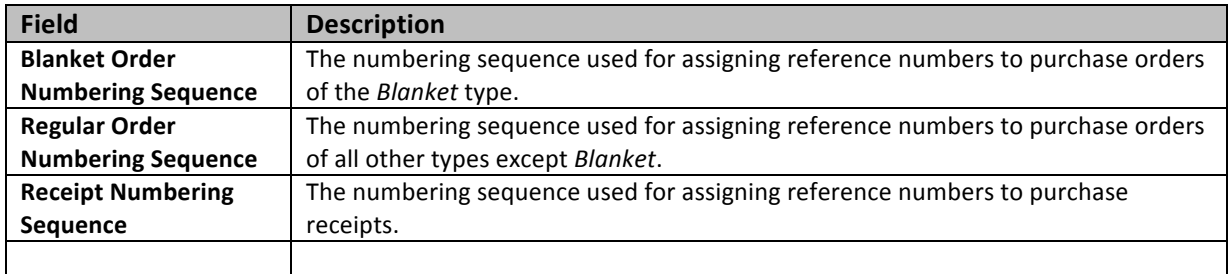

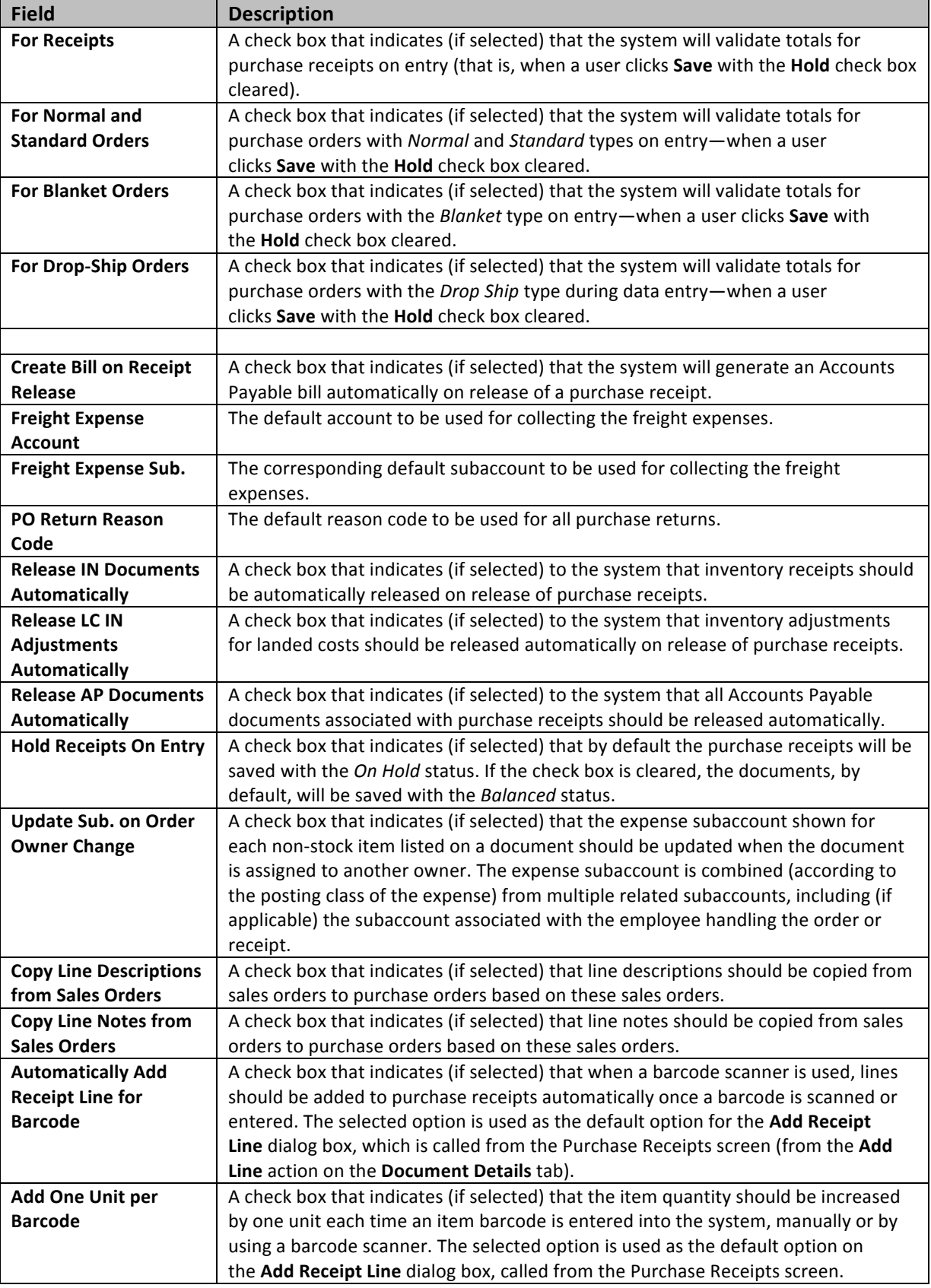

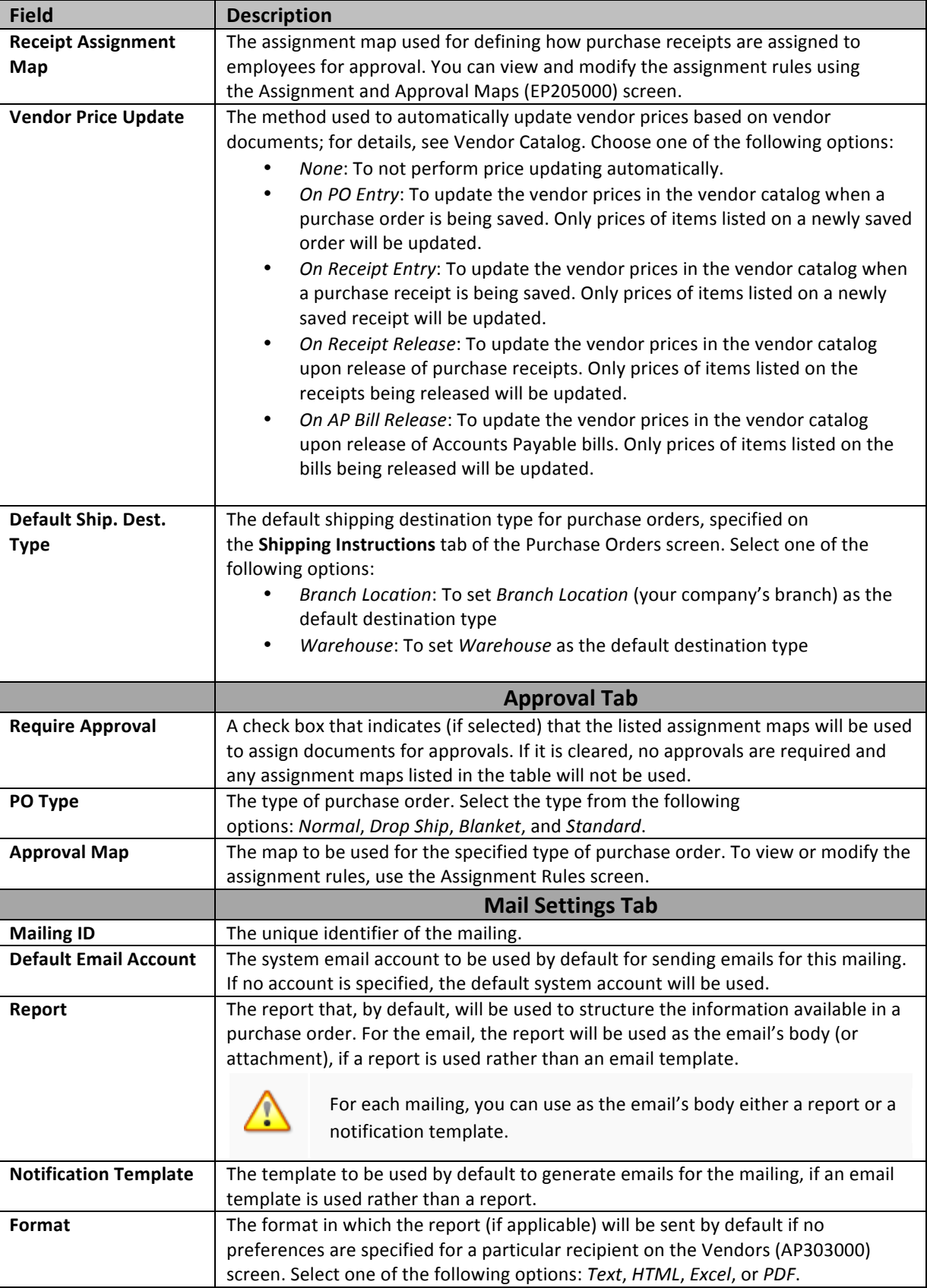

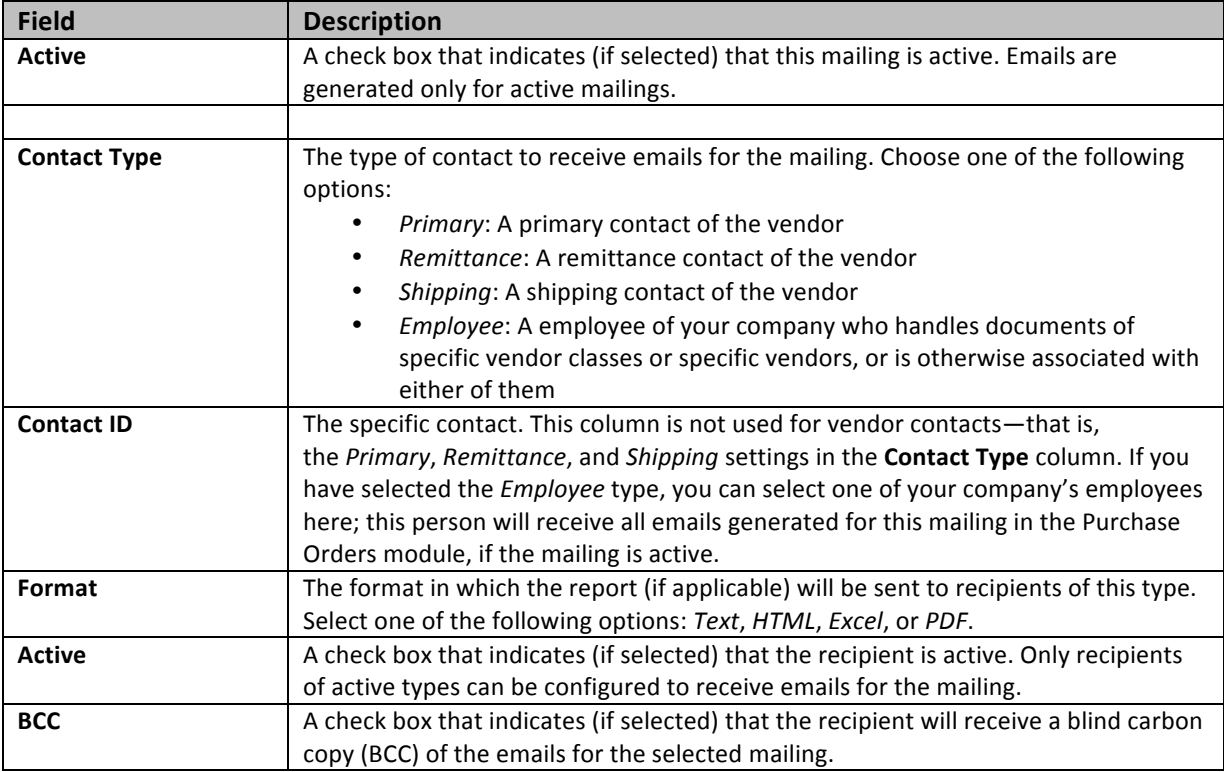

1. Open *Purchase Order Preferences* screen (screen ID PO101000): Distribution > Purchase Order > Configuration > Setup > Purchase Order Preferences

## *#2: FOB Points*

Learning Objects:

• *Learn how to configure new FOB Points*

## **FOB Points**

You use this screen to create and maintain the list of FOB (which means *freight on board* or *free on board*) points. At these FOB points, the vendor delivers the goods and pays for the freight (cargo) to be loaded to the transportation provided by the carrier. The freight and other expenses for the cargo from that point are borne by the customer

*Field Descriptions:*

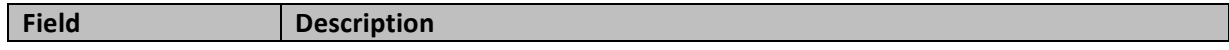

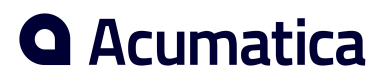

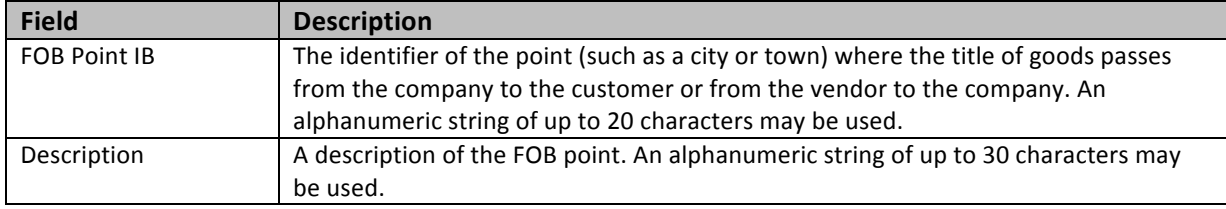

1. Open FOB Points screen (screen ID CS208500): Distribution > Purchase Order > Configuration > Setup > **FOB Points** 

## *#4: Ship Via Codes*

### **Learning Objects:**

• *Learn how to setup a Ship Via*

## **Hands on – Define Ship Via Codes**

Use the Ship Via screen to maintain information about each carrier your company uses for shipping goods and about your company's own shipping options. A *ship via code* denotes a possible method your company uses to ship goods to customers.

This screen has slightly different options for ship via codes associated with non-integrated and integrated carriers. For each non-integrated carrier whose services are used by your company or for shipping options provided by your company, you specify freight rates for shipments of different weights and volumes on this screen.

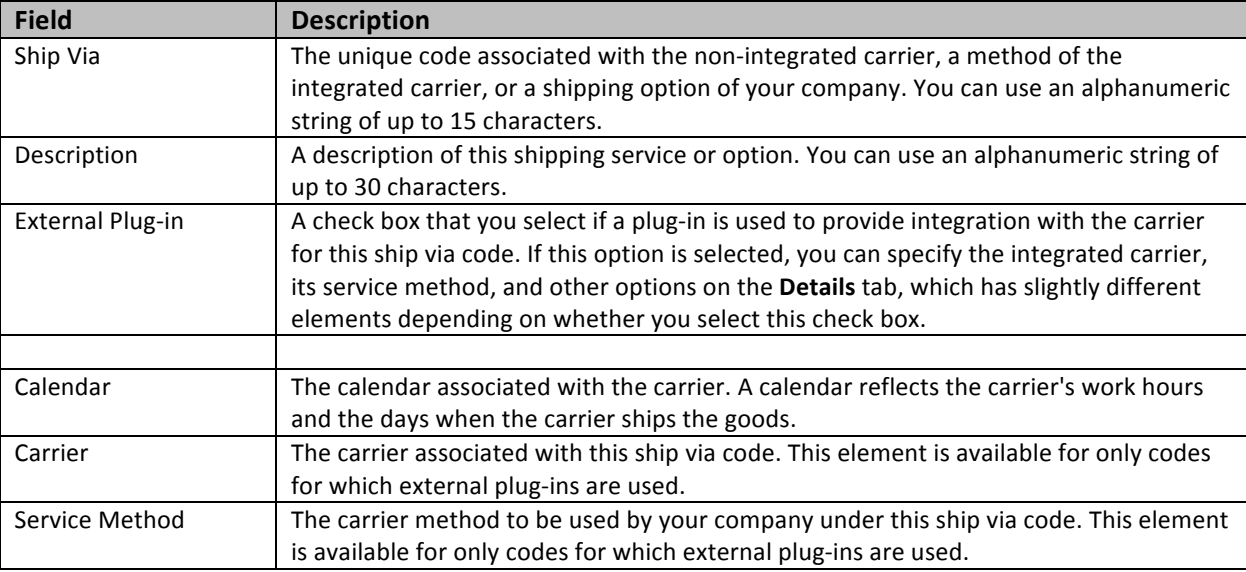

### *Field Descriptions:*

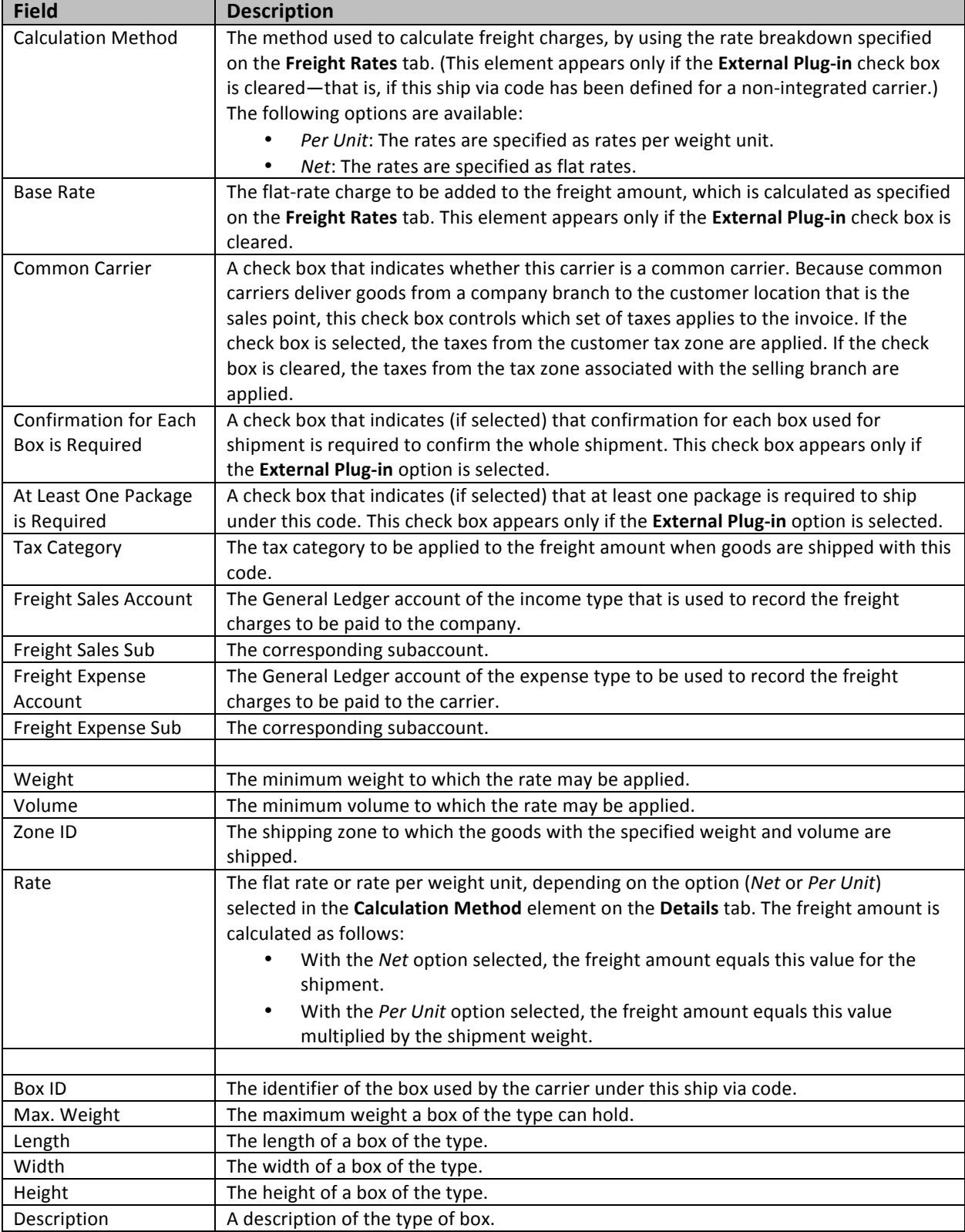

1. Open *Ship Via Codes* screen (screen ID CS207500): Distribution > Purchase Order > Configuration > Setup > Ship Via

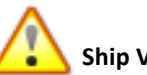

Ship Via will be covered in more detail in D230: Advanced Sales Order Fulfillment.

## *#4: Landed Cost*

Learning Objects:

Learn how to configure new Landed Cost

## **Landed Cost**

Define the landed cost codes that are used in your system for specifying additional costs incurred for delivering purchased goods to your company warehouses or to customer locations if the goods are drop-shipped. You can add new codes, modify existing codes, and delete unused codes.

For each code, you should assign a specific vendor and the account and subaccount to accrue landed costs of the type.

The total cost of goods purchased generally includes the purchase price, as well as additional charges, such as freight or other shipping costs and insurance; for an international shipment, it may also include customs duties and other taxes. All these charges, often referred to as *landed costs*, affect the total product cost. Landed costs are the costs incurred, beyond the purchase price the vendor charges for the goods, in the process of bringing the goods to one of your company's warehouses.

Upon release, an Inventory adjustment updates the inventory costs of items differently depending on the valuation method of the item:

- For inventory items with the FIFO or specific valuation method, the cost on the particular cost layer (created by the receipt) is updated as follows:
	- $\circ$  If the layer still has the original quantity, the cost of all items on the layer is updated, and the landed cost amount from the LC Accrual account is transferred to the inventory account assigned to the item.
	- $\circ$  If the current quantity on the layer is less than the original quantity, the landed cost amount is moved from the LC accrual account to update the COGS account and the inventory account in proportion with the sold and unsold quantities respectively.
- For items with the *average* cost valuation method, the landed cost amount from the LC Accrual account is transferred to the inventory account assigned to the item and updates the average cost of the unit.
- For the *standard cost* valuation method, the amount from the LC Accrual account is moved to the Standard Cost Variance account.

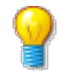

Landed costs can be added directly to a purchase receipt or entered as a bill that can be associated with an existing purchase receipt.

Only vendors with the Landed Cost Vendor check box selected on the Vendors (AP303000) form are available for selection.

### *Field Descriptions:*

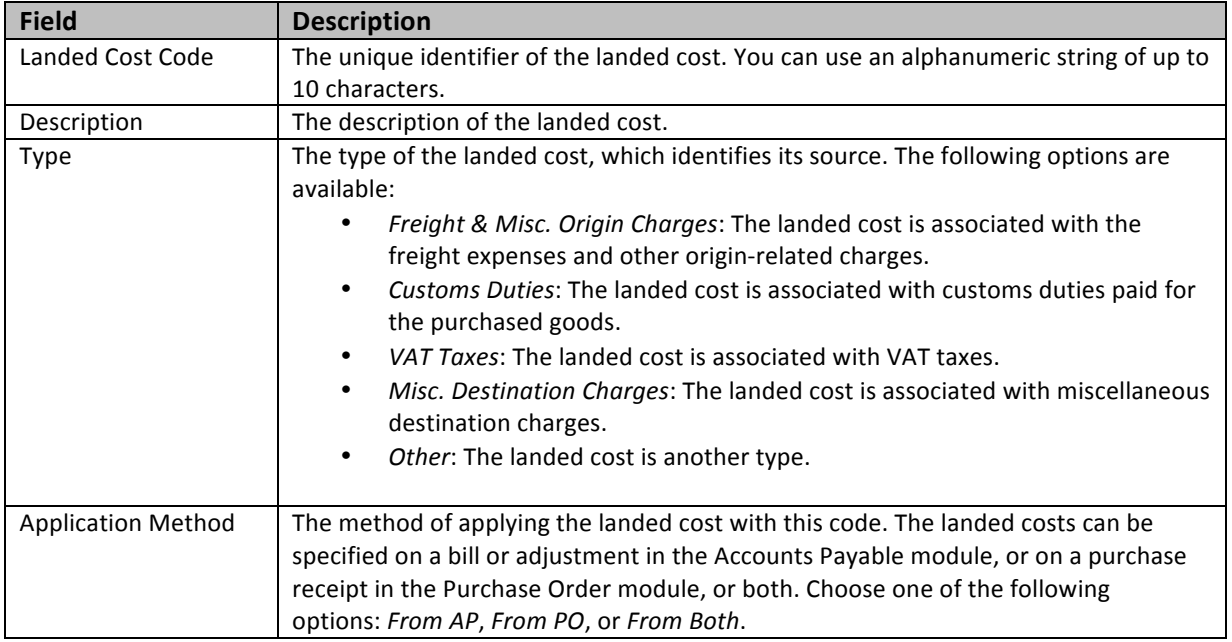

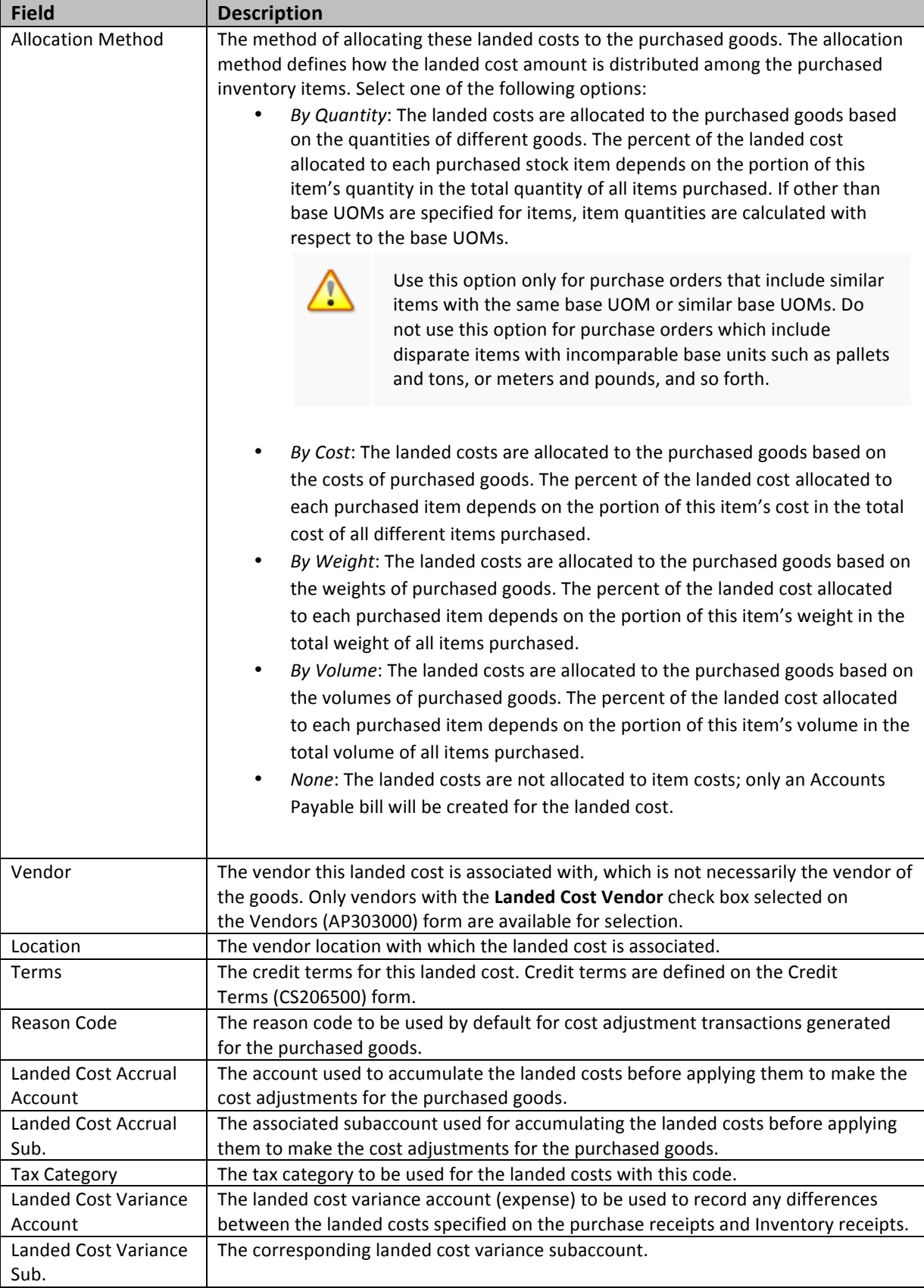

1. Open *Landed Cost Codes* screen (screen ID PO202000): Distribution > Purchase Order > Configuration > Setup > Landed Cost Codes

## *#5: Vendor Inventory*

### **Learning Objects:**

• *Learn how to manage Vendor Inventory*

## **Hands on - Manage Vendor Inventory**

Maintain vendor inventory catalogs—lists of items purchased from a particular vendor location and their prices. The system uses this information when users create purchase orders.

You can choose to maintain this catalog automatically if you select an appropriate option as the Vendor Price **Update** setting on the Purchase Orders Preferences form (screen ID PO101000); the catalog is then updated automatically on release of receipts or on release of bills. Also, you can maintain the catalog manually by entering the data and periodically updating each list, which includes vendor- and location-specific information about these items, such as the pending vendor price, the date when the price will become effective, and the purchase unit of measure used by the vendor, the allowed order frequency, and the maximum order size. If sub items are used in your system, a vendor inventory ID can be assigned to each inventory item-sub item pair.

1. Open *Vendor Inventory* screen (screen ID PO201000): Distribution > Purchase Order > Work Area > Manage > Vendor Inventory

*Min order Quantity, Max order Quantity, Lot Size, EOQ (Economic Order Quantity) are information purposes only. Does not verify in the Purchase Order or Receipt Screen.*

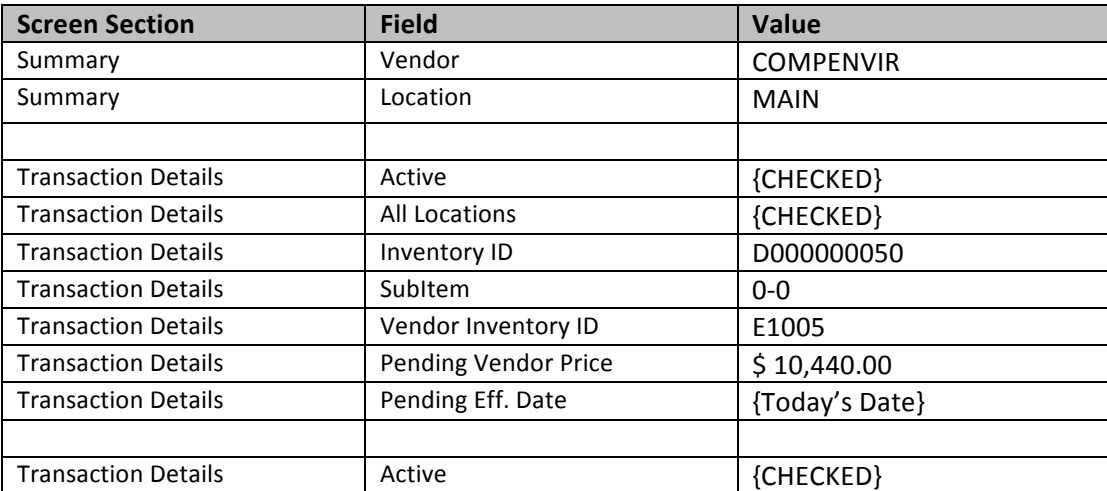

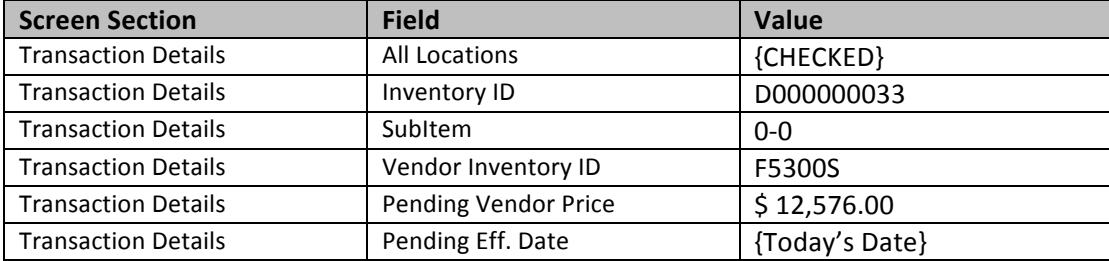

- 2. **Save** your changes
- 3. Click on **Update Prices** button
- 4. Click **Update** button

## *#6: Purchase Order Approval*

### **Learning Objects:**

Learn how to setup Approval process for Purchase Orders

## **Hands on – Purchase Order Approval**

### **Company Tree**

Learn how to create a company tree in order to create a hierarchy of workgroups in all branches of your company. This hierarchy is used for escalating work items (such as cases, leads, time sheets, purchase orders and receipts) based on the order of groups specified by the structure. Items can be escalated from an assigned group up to the next level and, eventually, to the top. When creating the hierarchy, take into account the organization structure if it includes multiple branches and actual approval work flows, whether escalation originated in one of the branches continues up to the top of the tree or stops at a certain workgroup in the same branch.

1. Open *Company Tree* form (screen ID EP204060): *Organization > Organization Structure > Manage > Company Tree (EP.20.40.60)*

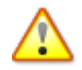

We will be using the Company tree already setup in this Demo database

### **Assignment and Approval Map Process**

Learn how to create or edit a set of assignment rules for a particular entity—leads, cases, expense claims, time sheets, sales orders, shipments, purchase orders, purchase order receipts, requests, or requisitions.

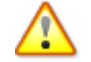

We will be using the Assignment and Approval Map already setup in this Demo database

- 1. Open Assignment and Approval Maps form (screen ID EP205000): Organization > Organization Structure *> Manage > Assignment and Approval Maps*
- 2. Click the "+" button from the tool bar
- 3. Populate the fields as follows to complete an example for Purchase Order Approval:
	- **From the Summary Area:**

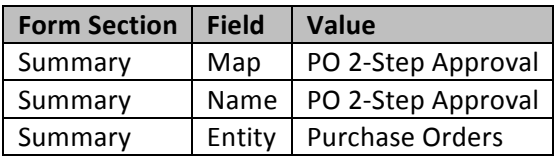

\*Distribution > Purchase Orders > Work Area > Enter > Purchase Orders

a. **Save** your changes

### **From the Assignment Rules Detail Area:**

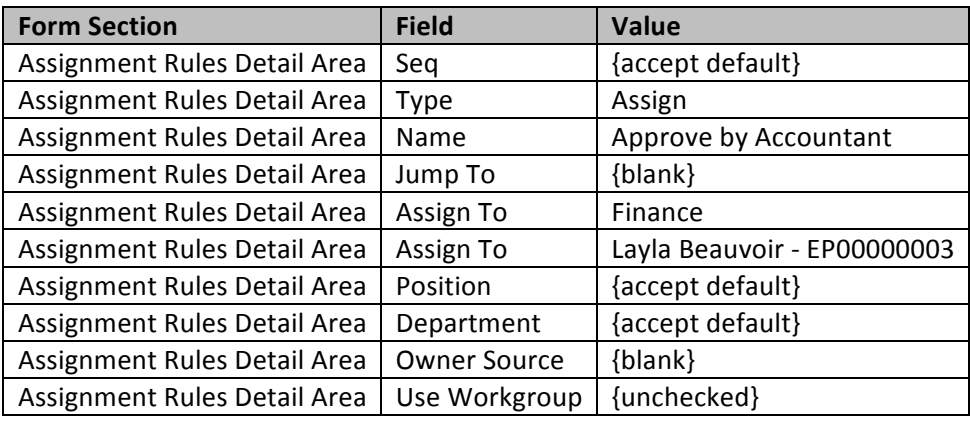

b. **Save** your changes

#### From the Rule Type Area:

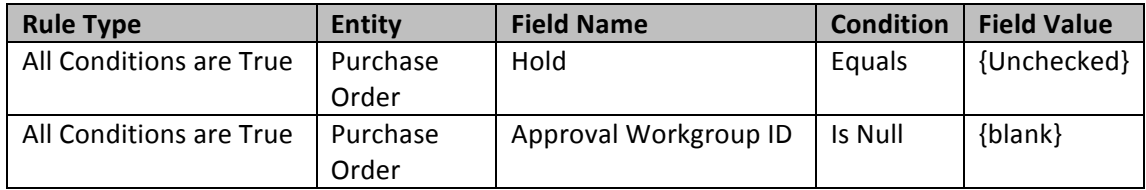

c. **Save** your changes

### **From the Assignment Rules Detail Area:**

d. Click the "+" button from the tool bar

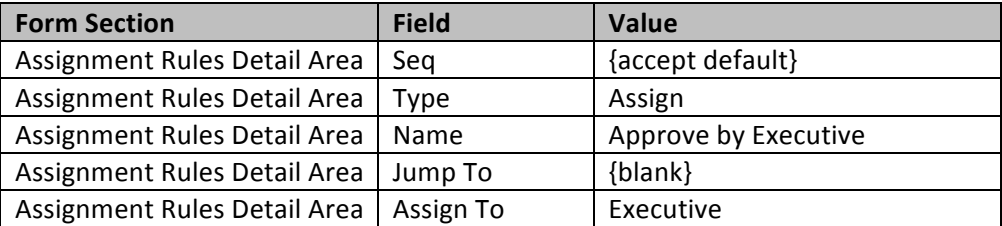

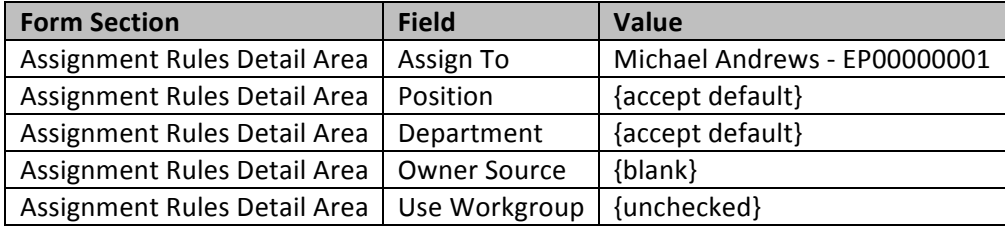

e. **Save** your changes

### **From the Rule Type Area:**

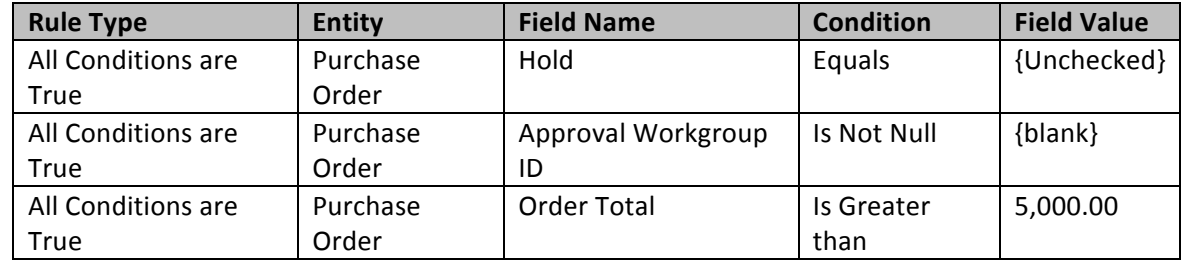

- f. **Save** your changes
- 4. In order to use that Approval map for your purchase order, you will need to assign that map to the Purchase Orders Preferences (screen ID PO101000): Distribution > Purchase Orders > Configuration > *Setup > Purchase Orders Preferences*

On the **Approval** tab, populate the fields as follows:

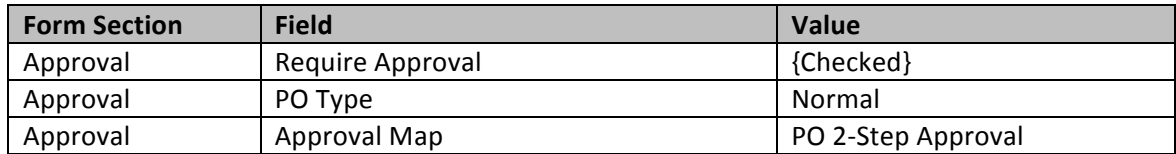

5. **Save** your changes

### **Create Notification**

The hands-on exercises below will walk you through the creation of a notification for the expense claims. Each Purchase Order status goes to status "Pending Approval", the system will send and notification to the desired user showing that there is new expense claims pending approval.

- 1) Open Automation Notifications screen (screen ID SM205040): System > Automation > Manage > Automation Notifications
- 2) Create the Notification as follows:

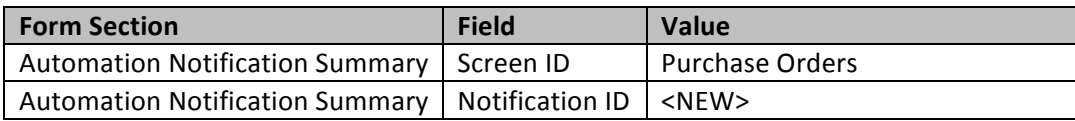

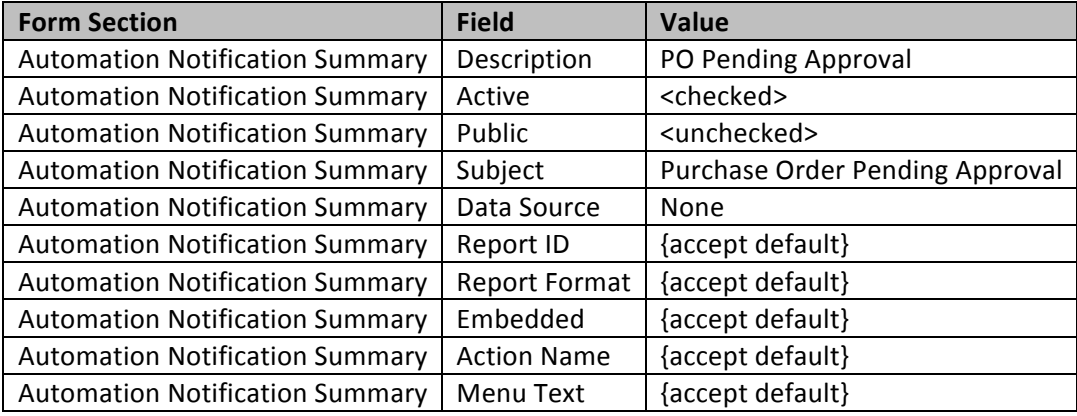

3) From the Message tab, insert text below in the email body: Purchase Order Pending Approval details.: Purchase Order Number: ((CurrentDocument.OrderNbr)) Purchase Order Type: ((CurrentDocument.OrderType))

Vendor: ((CurrentDocument.VendorID\_description))

Document Date: ((CurrentDocument.OrderDate)) Document Description: ((CurrentDocument.OrderDesc)) Document Total Amount: ((CurrentDocument.OpenOrderTotal)

Direct Link to document: *{servername/domain}* – must be replace with your server/domain name

### **Purchase Order Screen (PO301000) Template**

http://*{servername/domain}*/Main.aspx?ScreenId=PO301000&Type=((Transactions.OrderType))&OrderN br=((CurrentDocument.OrderNbr))

To determine the correct URL link with required values to populate.

- a. Open the desired Screen
- b. Populate the key fields to return data already in the system.
- c. Click on Help > Get Link
- d. Copy the External Link
	- i. Example: http://localhost/AcumaticaERP/Main.aspx?ScreenId=PO301000&OrderType=RO&Order Nbr=PORG000086
- e. Replace the actual values with the correct placeholders.
	- i. http://localhost/AcumaticaERP/Main.aspx?ScreenId=PO301000&OrderType=((Transacti ons.OrderType))&OrderNbr=((CurrentDocument.OrderNbr))
- 4) Click the "+" button from the **Conditions** tab, to establish the condition of the notification:

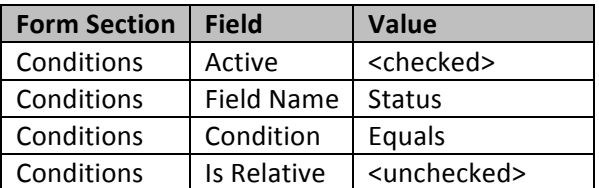

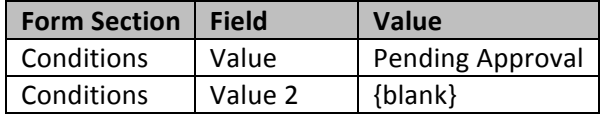

5) Click the "+" button from the Addresses tab, to establish the recipient of the email notification:

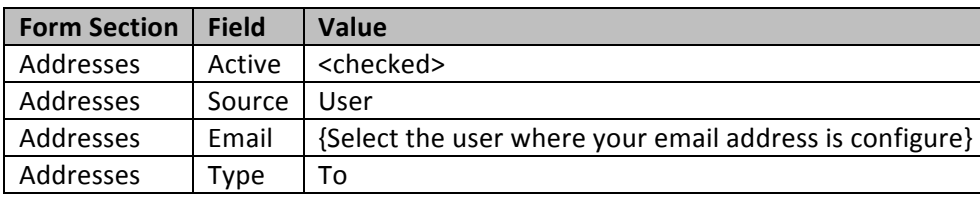

6) Click the "+" button from the Fields tab, to establish which field the system is monitoring changes:

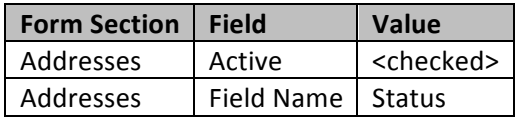

7) **Save** your changes

### **Schedule Notification Process**

In order for the Notification Email to be sent each time purchase order status changes to Pending Approval, the system runs a process to send the emails. That process can be automated by creating a schedule.

- 1. Open **Send Notifications** form (screen ID SM205050): *System > Automation > Schedule > Send Notifications*
- 2. Click the **Schedules** drop down menu and select Add
- 3. Fill the Automation Schedule window as follows:

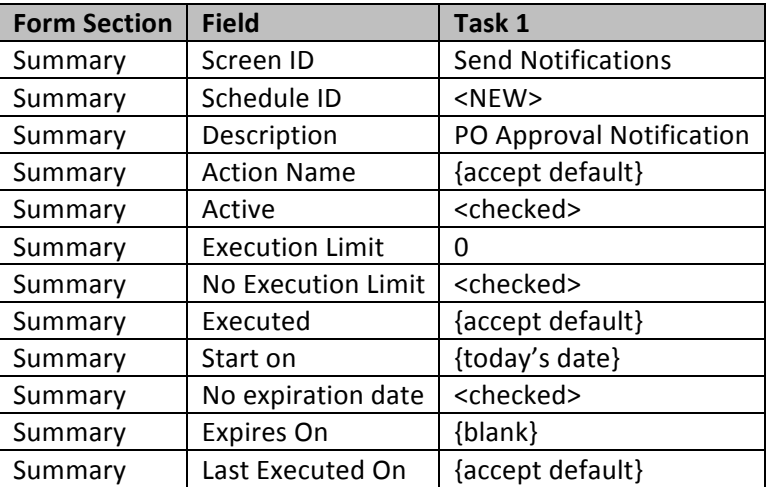

#### From the **Details** tab:

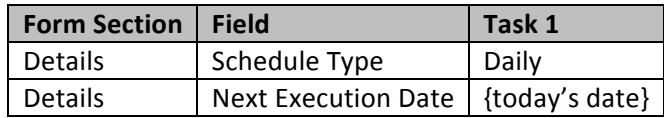

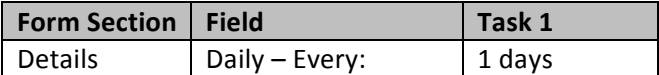

#### From the **Hours** tab:

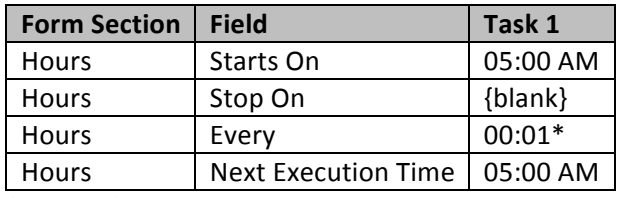

\*The notification will run every 1 minute.

### From the **Conditions** tab:

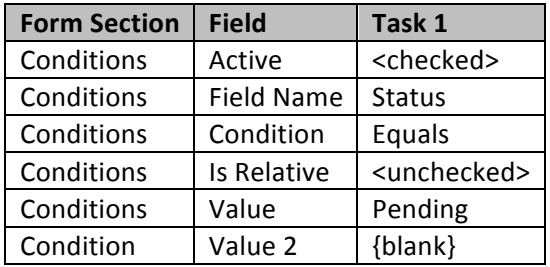

From the Filter Values tab, accept all the default fields.

4. **Save** your changes

### **Purchase Order Preferences**

- 1. Open *Purchase Order Preferences* screen (screen ID PO101000): Distribution > Purchase Order > Setup > Purchase Order Preferences
	- a. On General Settings tab:
		- i. Populate Receipt Assignment Map Optional
	- b. From the **Approval** tab:

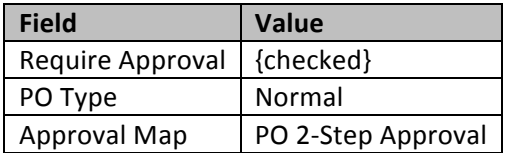

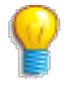

Before you create a map for an entity or document type, make sure that all workgroups involved in its processing or approval and escalation are represented on the company tree. If not, add the required workgroups and specify their members and wait times by using the Company Tree (EP.20.40.60) form. Only groups specified on the company tree can be used in assignment and approval maps.

## *#7: Mailing Settings*

Learning Objects:

Learn how to setup mailing setting and create Notification Template

The Mailing Settings tab contains the list of predefined mailings that can be used for sending purchase orders and other documents to vendors electronically (by email). Mailing settings specified on this tab are used as the default values for mailing settings specified for vendor classes, which in turn are used as the default values for setting up mailings for particular vendors.

### **Create Notification Template**

Use this screen to create and edit notification and email templates. Notification and email templates define the look and content of the emails to be sent to employees or contacts of customers or vendors. You can insert placeholders—system variables enclosed in double parentheses, such as *((CustomerFullName))*—to use recipient data to personalize notification emails when they're sent. Placeholders can be used in the email template's body as well as in the email properties such as **Subject**, **To**, CC, and BCC.

Acumatica provides Purchase Order Notification and Purchase Receipt Notification as standard Purchase notification templates out of the box.

- 1) Open Notification Template screen (screen ID SM204003): Configuration > Email > Manage > Notification Template
	- a. Set Notification = *PurchaseOrderNotification*

This provides an example what can be accomplished with Notification templates.

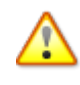

*You can modify the existing Notification Template. It is recommended to create a separate Notification template if you need to make changes.* 

### **Vendor Class**

You can facilitate the process of setting up sending of electronic purchase orders to vendors by using the mailing settings of vendor classes as the default settings for vendors of the respective classes. If vendors of the class are shared among multiple branches of your company, you can set up the mailing of orders differently for different branches. Also, you can configure emails to be sent to authorize employees of your company branches about orders of particular vendor classes.

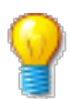

*Mailing settings for the vendor class serve as the default settings for vendors of the class but can* be overwritten by the settings for a particular vendor.

1. Open *Vendor Class* screen (screen ID AP201000): Finance > Accounts Payable > Configuration > Setup > Vendor Classes

a. On Mailing Settings tab

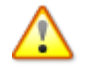

Refer to F100 certification or Acumatica Help for more detail information to setup.

### **Vendor**

You can set up sending specific documents by email to particular vendors and employees who work with these vendors. Mailings are used to set up sending electronic versions of specific documents to vendor contacts and company employees specified as recipients for the vendors. By default, mailings selected for the vendor class are listed, but you can select other mailings from the list of mailings defined on the Purchase Orders Preferences (screen ID PO101000) and Accounts Payable Preferences screens.

1. Open *Vendor* screen (screen ID AP303000): Finance > Accounts Payable > Work Area > Manage > Vendor a. On Mailing Settings tab

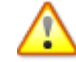

Refer to F100 certification or Acumatica Help for more detail information to setup.

### **Purchase Order Preferences**

- 1. Open *Purchase Order Preferences* screen (screen PO101000): Distribution > Purchase Order > Configuration > Setup > Purchase Order Preferences
	- a. On Mailing Settings tab

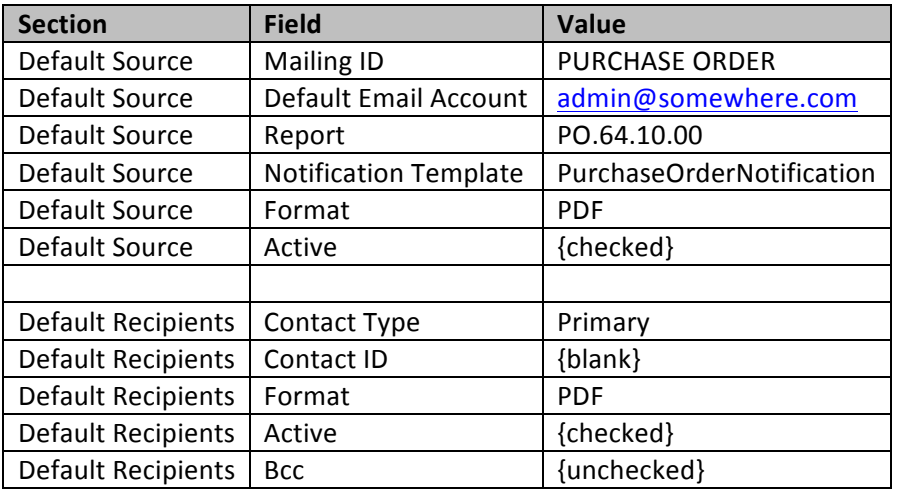

2. **Save** your changes

## *#8: Purchase Order Processes*

### **Create Purchase Orders**

Use this screen to create purchase orders for transfer orders, replenishment requests, and any sales orders for which the Mark for PO check box was selected on the Sales Orders screen (screen ID SO301000). You can view the generated purchase orders on the Purchase Orders screen (screen ID PO301000).

Automation Schedules, you can schedule automatic execution of a specific operation for documents matching certain conditions.

1. Open *Create Purchase Orders* screen (screen ID PO505000): Distribution > Purchase Order > Processes > Daily > Create Purchase Order

### **Print/Email Purchase Orders**

Can print or send by email selected purchase orders. Also, can apply the *Mark as Do not Email* action to selected orders, to ensure that they aren't sent by email. This selects the **Don't Email** check box on the Purchase Orders screen (screen ID PO301000) for the particular orders.

Automation Schedules, you can schedule automatic execution of a specific operation for documents matching certain conditions.

1. Open *Print/Email Purchase Orders* screen (screen ID PO503000): Distribution > Purchase Order > Processes > Daily > Print/Email Purchase Orders

### **Release Purchase Receipts**

Use this screen to view and release selected purchase receipt or return documents with the *Balanced* status. The list of documents displayed on this form includes the purchase receipts or returns created using the Purchase Receipts form (screen ID PO302000).

Automation Schedules, you can schedule automatic execution of a specific operation for documents matching certain conditions. 

1. Open *Release Purchase Receipts* screen (screen ID PO501000): Distribution > Purchase Order > Processes > Daily > Release Purchase Receipts

### **Release Landed Costs**

Can view and manually process the landed costs associated with purchase receipts, if the landed costs were not processed automatically.

Automation Schedules, you can schedule automatic execution of a specific operation for documents matching certain conditions. 

1. Open *Release Landed Costs* screen (screen ID PO506000): Distribution > Purchase Order > Processes > Daily > Release Landed Costs

### **Update Vendor Prices**

Can view and mass-update the vendor prices that were entered on the Vendor Inventory form (screen ID PO201000). The Update Vendor Prices form lets you make pending prices effective.

Automation Schedules, you can schedule automatic execution of a specific operation for documents matching certain conditions.

1. Open *Update Vendor Prices* screen (screen ID PO504000): Distribution > Purchase Order > Processes > Recurring > Update Vendor Prices

## *#9: Purchase Order*

**Learning Objects:**

• *Learn how to create a Purchase Order*

## **Hands on -Purchase Order**

On this screen, you can view existing purchase orders, create new purchase orders, and add lines to purchase orders. You can compose a purchase order based on existing sales orders or by adding separate lines of sales orders. Once an order has been saved, it can be approved, rejected, or canceled by employees assigned to review this purchase order.

### *Field Descriptions:*

**Field Description**

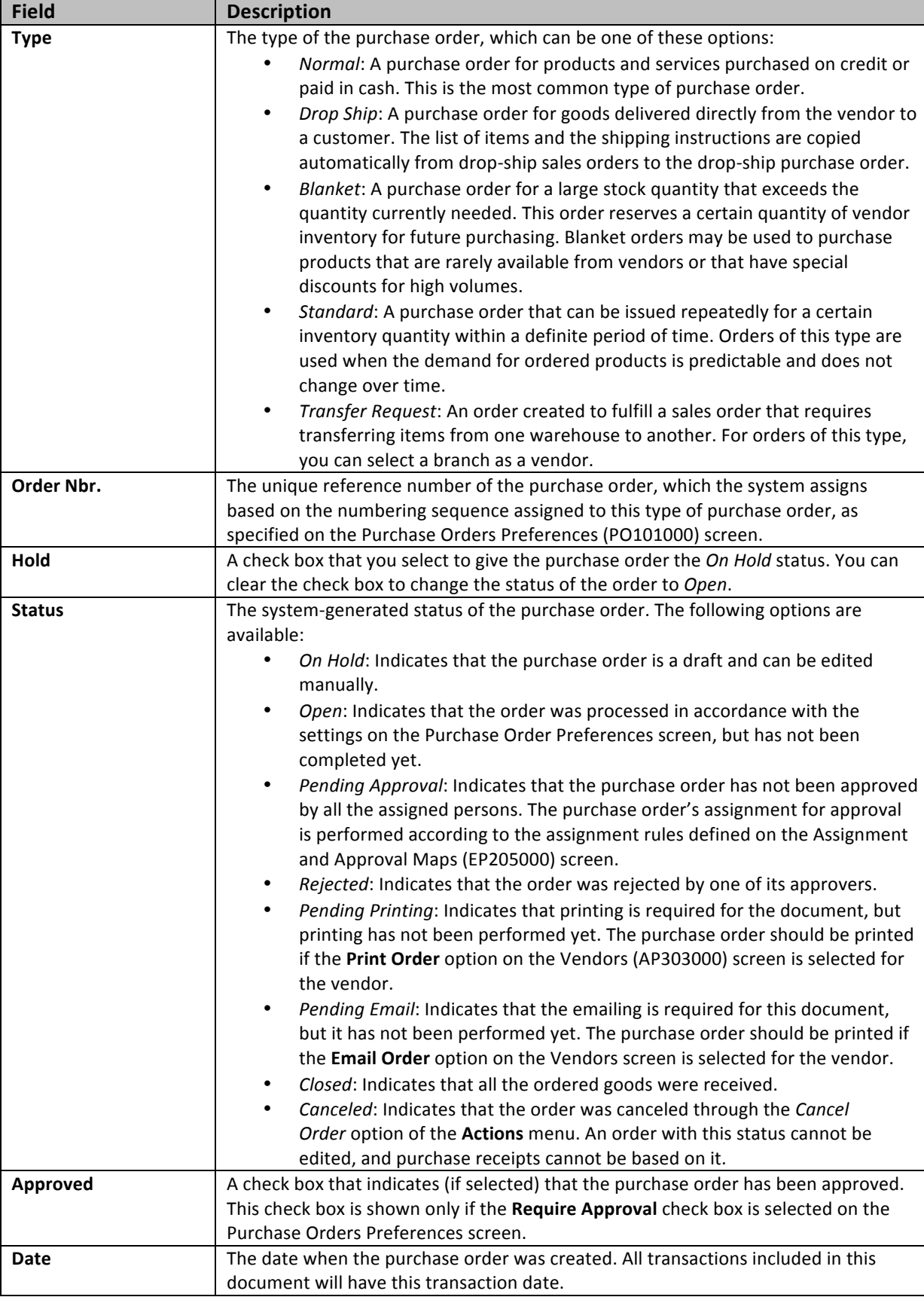

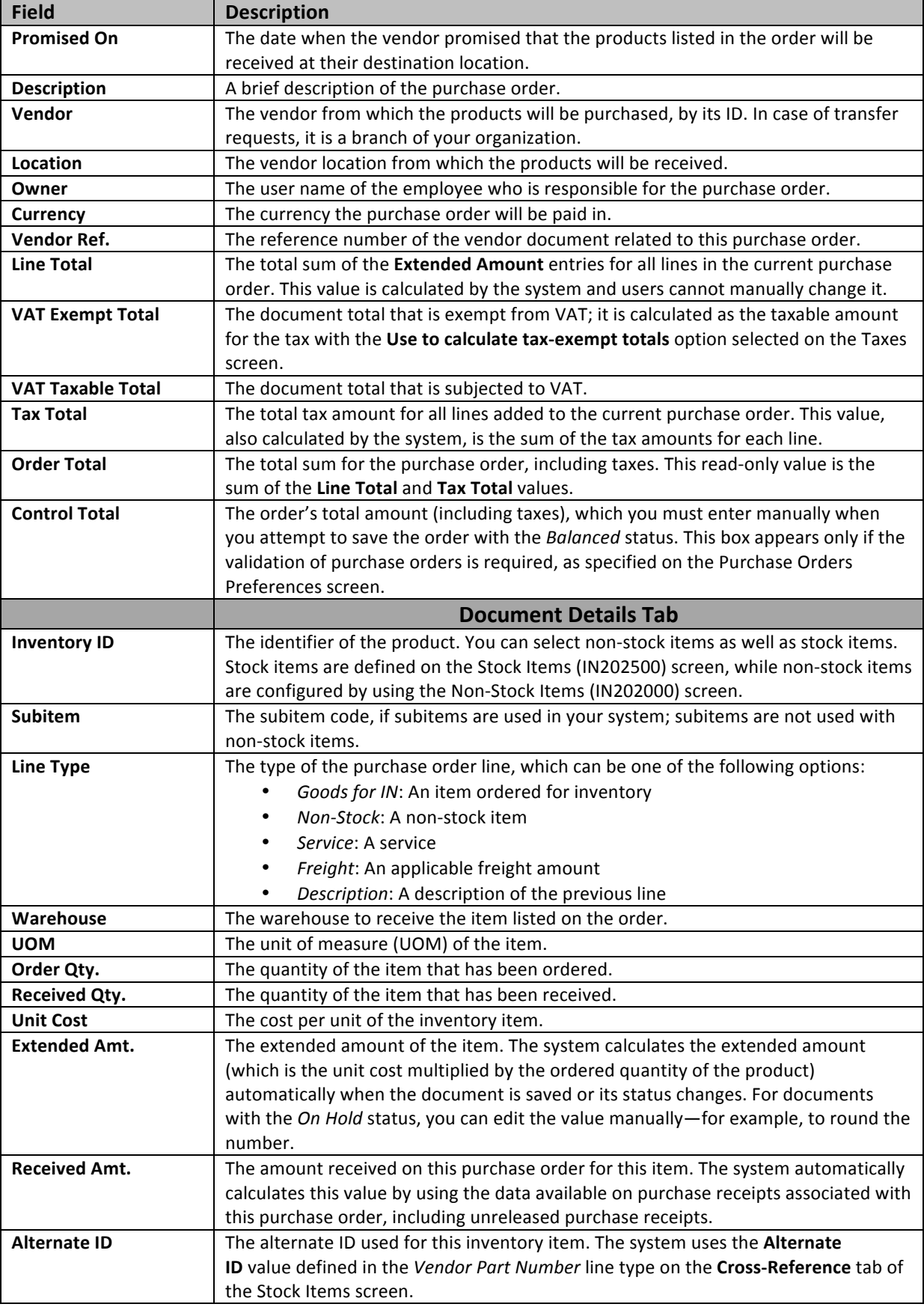

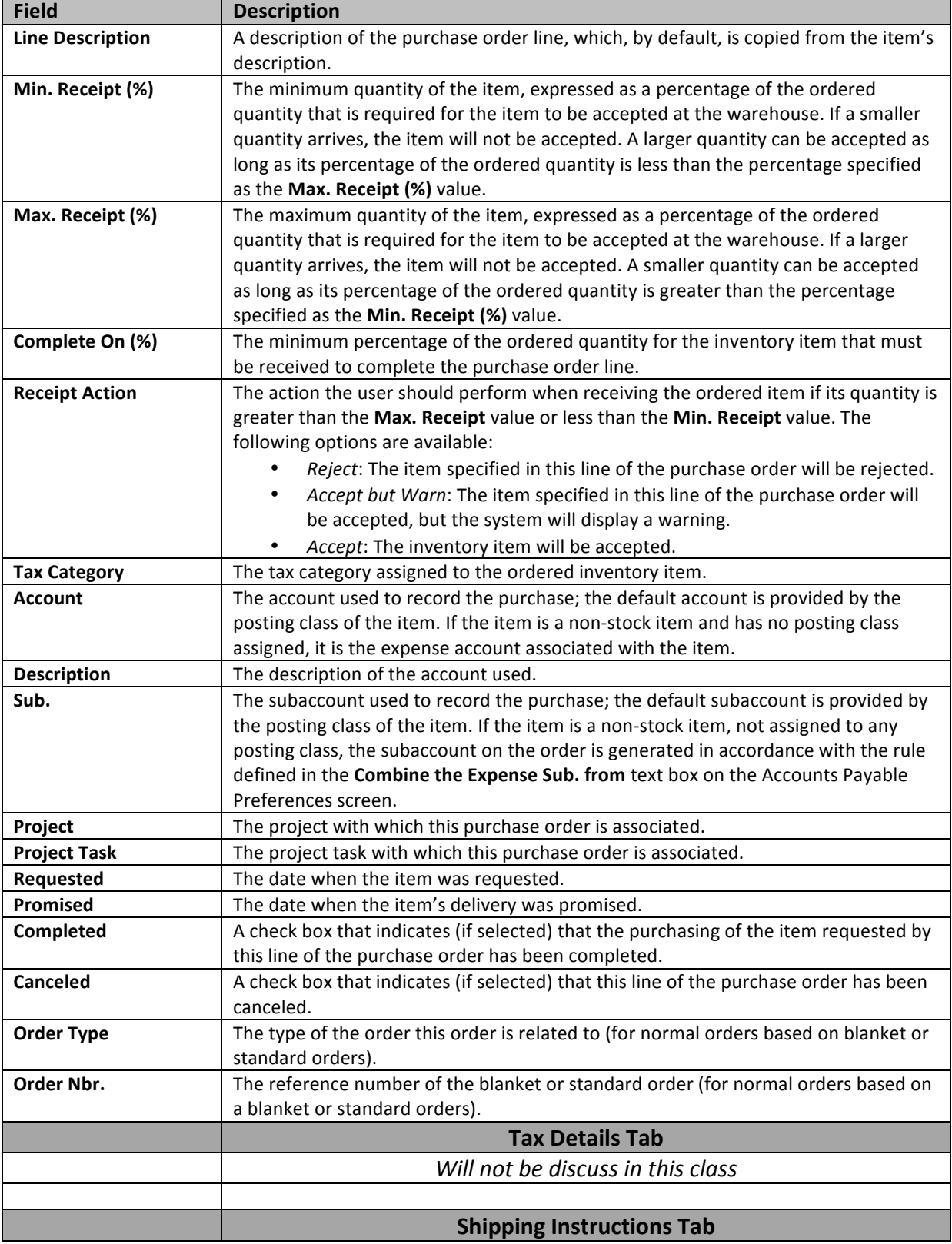

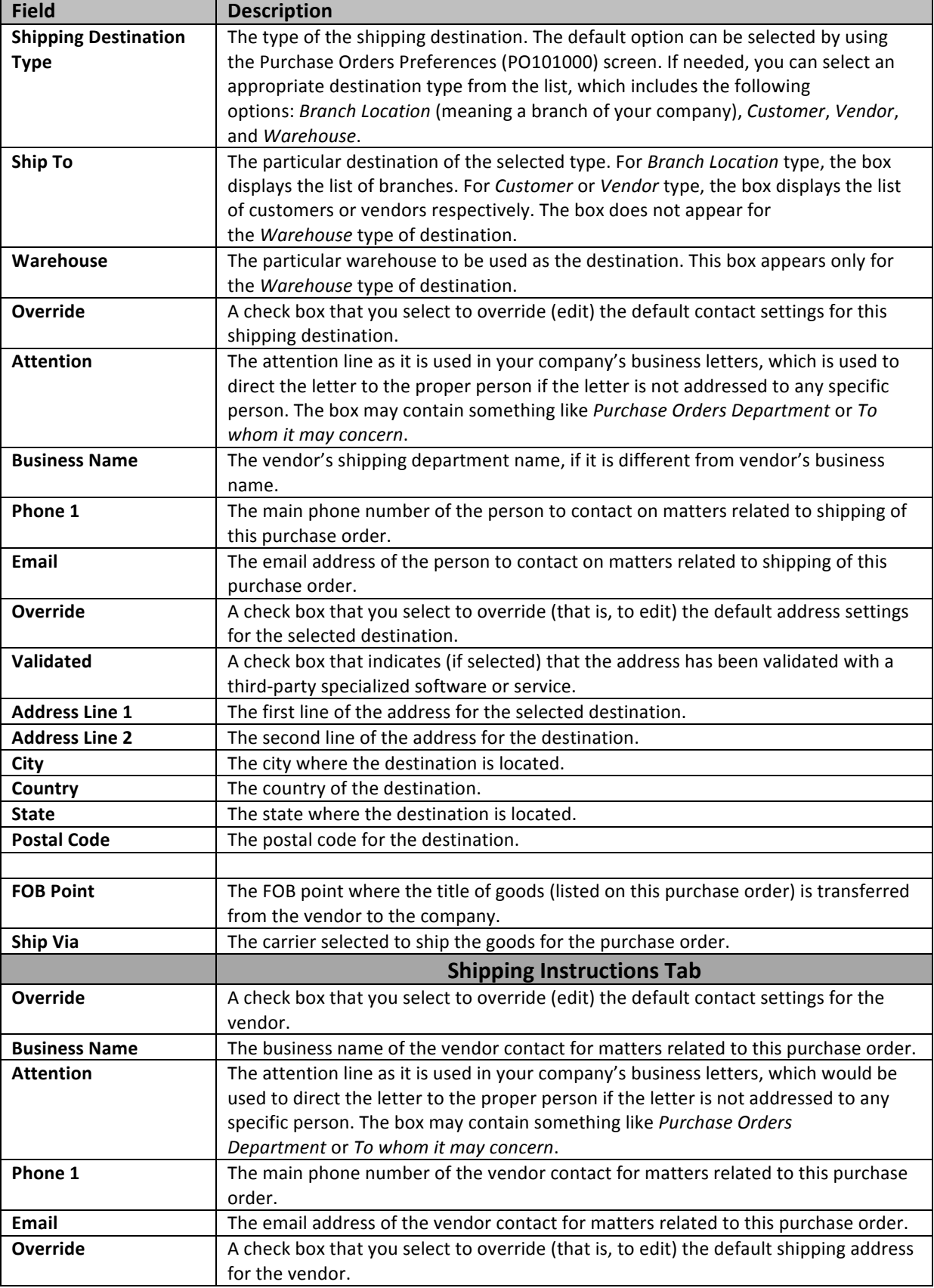

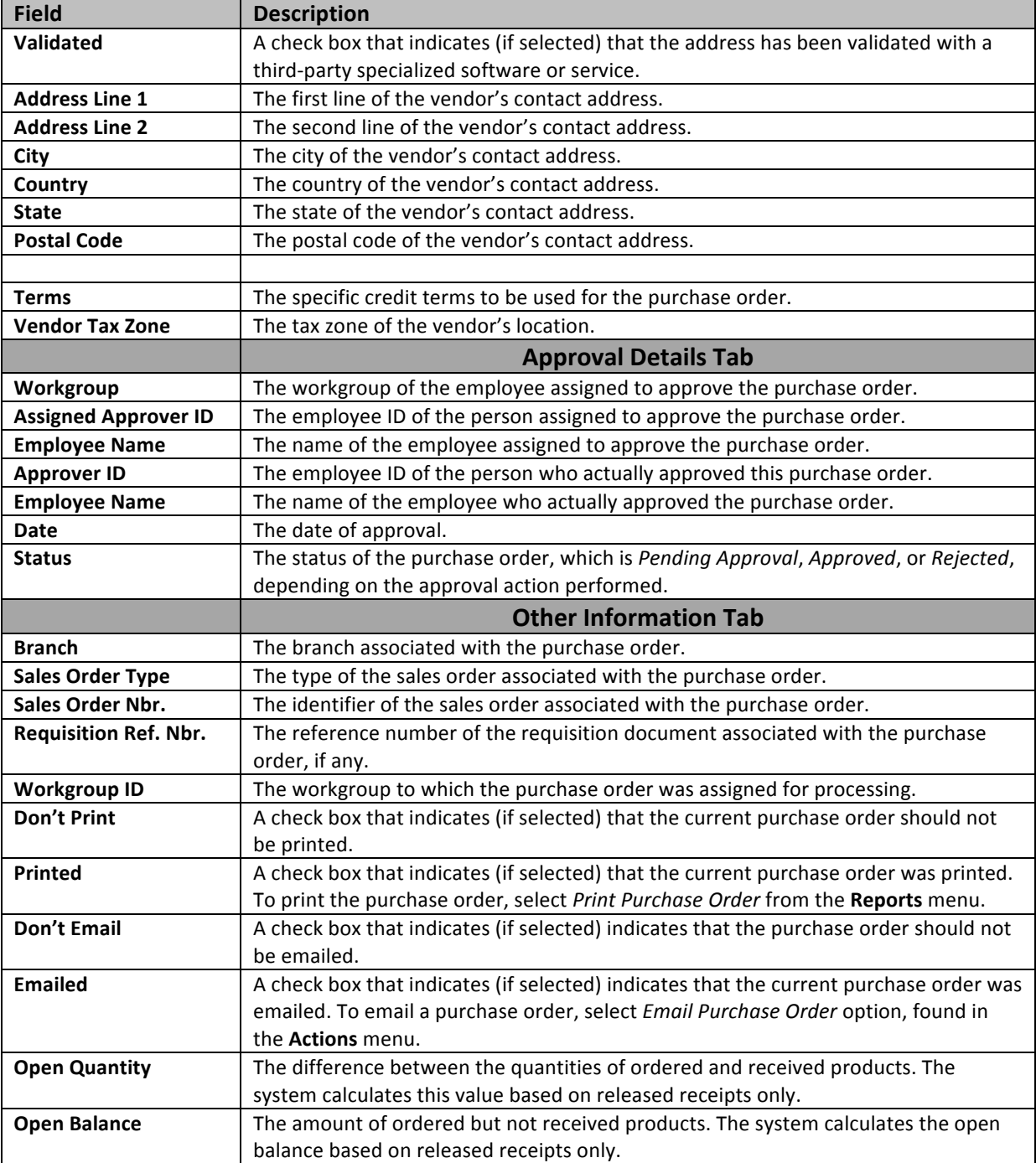

### *Line Types:*

This field identifies the type of goods or services to associate with the purchase order. The **Line Type** field contains one of the following types of goods or services:

Goods for IN: A receipt is entered for the stock item in the Inventory ID field. Updates inventory and matches an Accounts Payable voucher to the receipt. Can only be used with items that are flagged as Stock Items.

*Non-Stock*: A receipt is entered for the item but does not update inventory. Instead, the costs are expensed, and matches an Accounts Payable voucher to the receipt. Can only be used with items that are flagged as Non-Stock items.

Service: A receipt is not entered for the items. Instead, matches an Accounts Payable voucher directly to the purchase order. The costs are expensed and pull the account and subaccount default from the values entered in the Vendors screen (screen ID AP303000). The Inventory ID field can either be populated with a Non-Stocked item or empty.

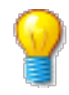

Service is the only Line Type that is permitted to create an AP Bill directly from the Purchase Order. When generating AP Bill, it can be for the full PO quantity or partial quantity. When other items not of Line Type "Service" will not get pushed to AP Bill until the receipt is released.

Freight: Used to enter freight charges. The account and subaccount default from the values entered in the PO Preference screen (screen ID PO101000). A receipt is entered for this option. *Don't populate the Inventory ID field* 

**Description**: Used to enter additional lines of description on the purchase order. A receipt is not entered for this option. Don't populate the Inventory ID field

### **Normal PO Type**

*Situation:*

The warehouse recently did a physical count and determined a need to order the following Stock items from Computer Environment Solution.

### *Normal PO*

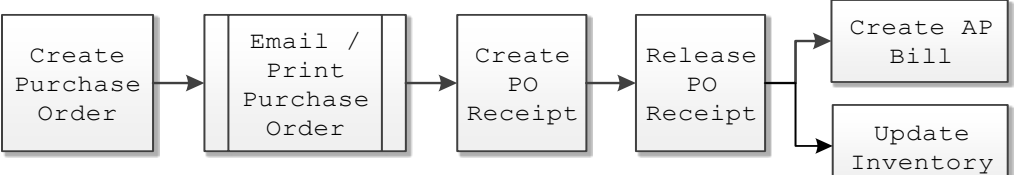

- 1. Open *Purchase Order* screen (screen ID PO301000): Distribution > Purchase Order > Work Area > Enter > Purchase Order
- 2. Create a new Purchase Order

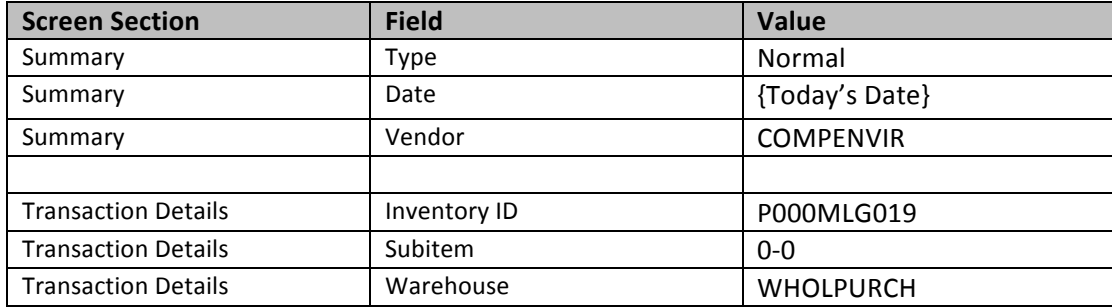

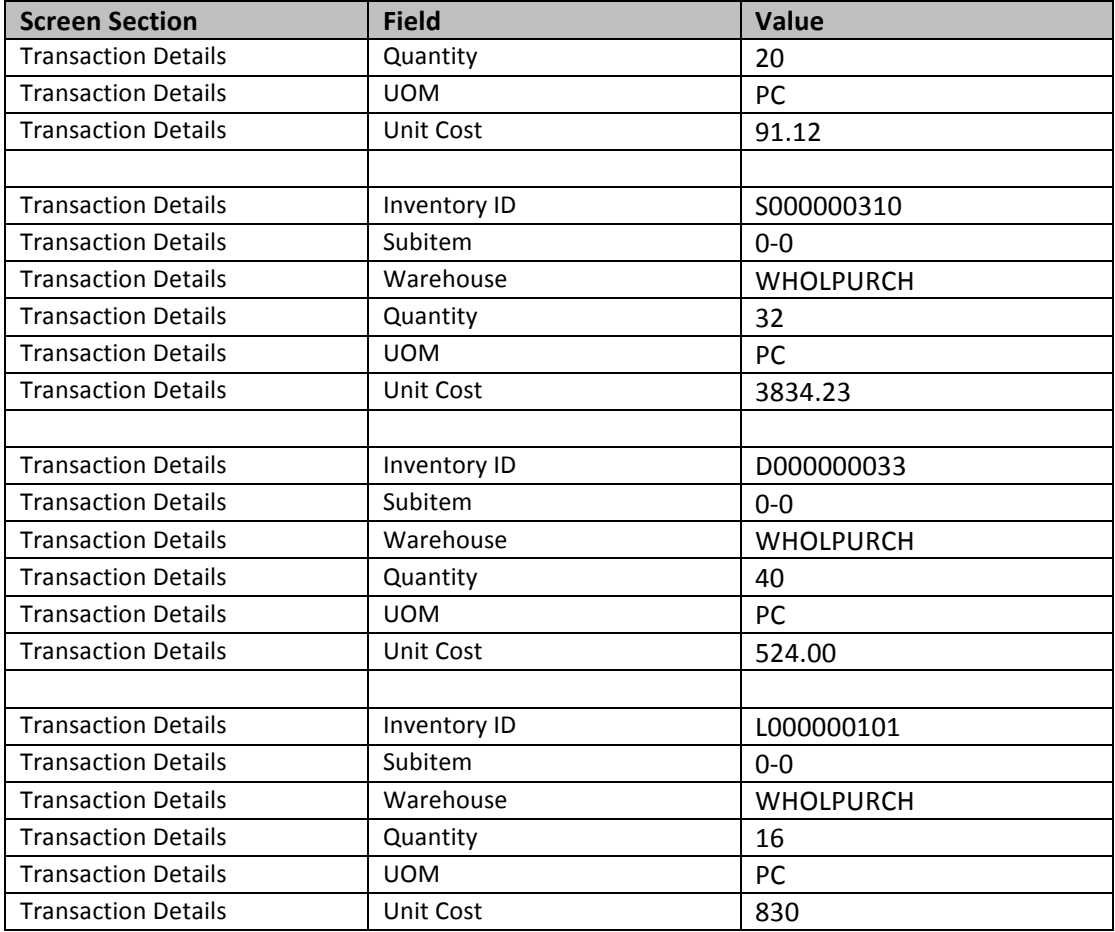

- 3. **Save** your changes
- 4. Unselect **Hold**
- 5. Enter **Control Total**

For this class: These settings can be changed on the Vendors screen (APA303000) > Purchase Settings > Default Location Settings section (Print Orders, Send Orders by Email)

- a. Click on Other Information tab
	- i. Click on **Don't Email**
- 6. **Save** your changes
- 7. Logout then login as **BEAUVOIR** to approve Purchase Order
	- a. Open Purchase Orders screen
	- b. Select **Order Nbr.** recently created
	- c. Click on **Actions**
		- i. Select **Approve**
- 8. Logout then login as **ADMIN** to continue process
- 9. Open *Print/Email Purchase Orders* screen (screen ID PO503000): Distribution > Purchase Order > Processes > Daily > Print/Email Purchase Orders
- 10. Set action to Print Purchase Order
	- a. Select Purchase Order(s) to print
	- b. Click on Process

**Receipt Process:** Refer to Purchase Receipt section to finish processing the transaction.

### **Drop Ship PO Type**

This PO type is primarily used with Sales Order type "SO" and PO source "Drip-Shipment". One can create a Purchase Order of Drop Ship but requires the following high level steps to process and requires association to a Sales Order.

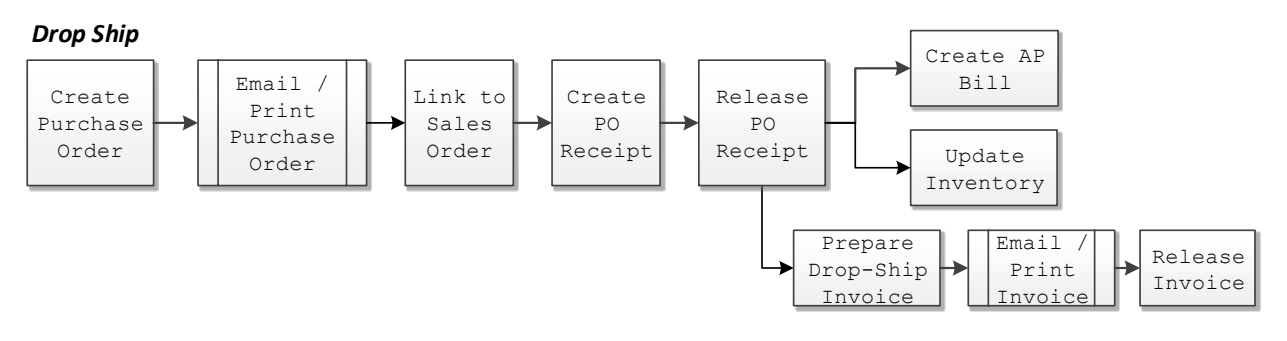

- 1. Create PO
- 2. Email / Print PO
- 3. Open Sale Order and link to PO
- 4. Create Receipt
- 5. Release Receipt

**Receipt Process:** Refer to Purchase Receipt section to finish processing the transaction.

### **Blanket PO Type**

### *Situation:*

After analyzing past years purchases and projected 6 month needs. Our purchasing agent was able to *negotiate a great price if we agree to purchase 100 monitor of the next 6 months. We want to create a blanket purchase order to keep track of purchase and reference the blanket order.* 

### *Blanket PO*

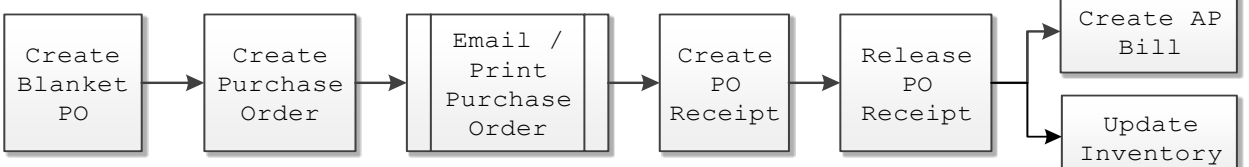

- 1. Open *Purchase Order* screen (screen ID PO301000): Distribution > Purchase Order > Work Area > Enter > Purchase Order
- 2. Create a new Purchase Order

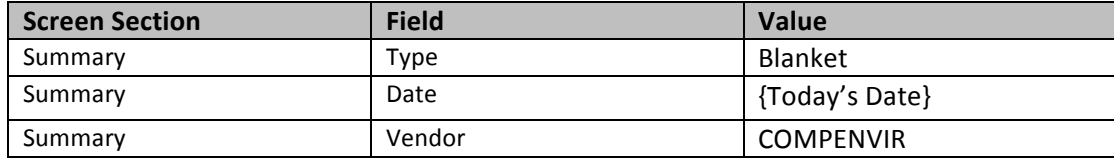

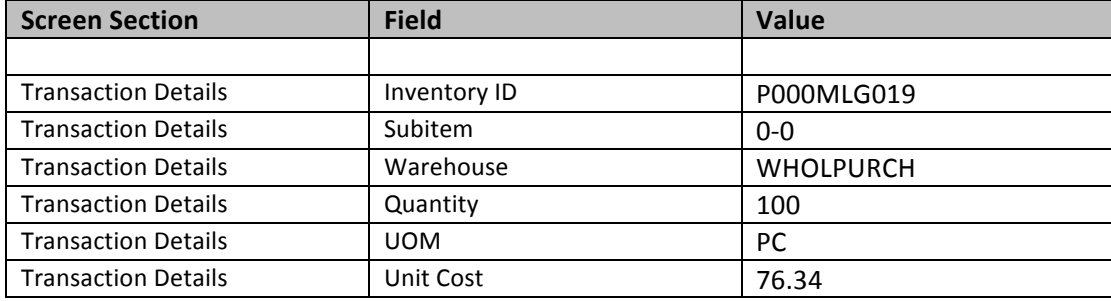

- 3. Unselect **Hold**
- 4. **Save** your changes

When ready to place order

5. Open Purchase Order Screen (screen ID PO301000): Distribution > Purchase Order > Work Area > Enter > Purchase Order

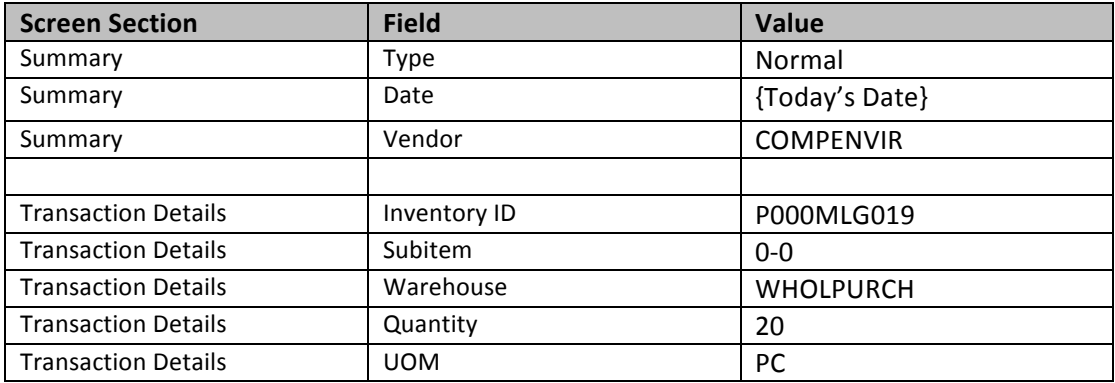

- a. Populate the top section in accordance to a normal PO
- b. On the **Document Details** tab
	- i. Click on **Add Blanket PO** or **Add Blanket PO Line** hyperlink
	- ii. Change the **Order Qty** to the correct amount.
- 6. Enter **Control Total**
- 7. Unselect **Hold**

### *For this class: These settings can be changed on the Vendors screen (APA303000) > Purchase Settings > Default* Location Settings section (Print Orders, Send Orders by Email)

- a. Click on Other Information tab
	- iii. Click on Don't Print
	- iv. Click on Don't Email
- 8. **Save** your changes
- 9. Logout then login as **BEAUVOIR** to approve Purchase Order
	- a. Open Purchase Orders screen
	- b. Select Order Nbr. recently created
	- c. Click on **Actions**
		- i. Select **Approve**
- 10. Logout then login as **ADMIN** to continue process

- 11. Open *Print/Email Purchase Orders* screen (screen ID PO503000): Distribution > Purchase Order > Processes > Daily > Print/Email Purchase Orders
- 12. Set action to Print Purchase Order
	- a. Select Purchase Order(s) to print
	- b. Click on Process

If you return to the Blanket Purchase Order, the received quantity is now equal to the Purchase Order quantity. Has additional POs are created from this Blanket order. The Received quantity will adjust accordingly. The next time selecting Blanket PO to populate the PO document details, the remaining quantity is what populates in the Order Qty. field. The option to run any one of the following 4 reports will provide current blanket PO information (Blanket PO Summary, Blanket PO Details by Vendor, Blanket PO Details by Inventory and Purchase Order Summary).

**Receipt Process:** Refer to Purchase Receipt section to finish processing the transaction.

### **Standard PO Type**

### *Situation:*

We negotiated a reduce rate for IT Support of 50 hours a month and will be sending a monthly Purchase as approval for the work.

### *Standard PO*

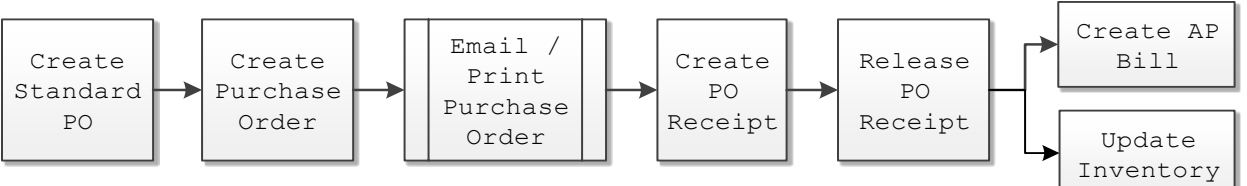

- 1. Open *Purchase Order* screen (screen ID PO301000): Distribution > Purchase Order > Work Area > Enter > Purchase Order
- 2. Create a new Purchase Order

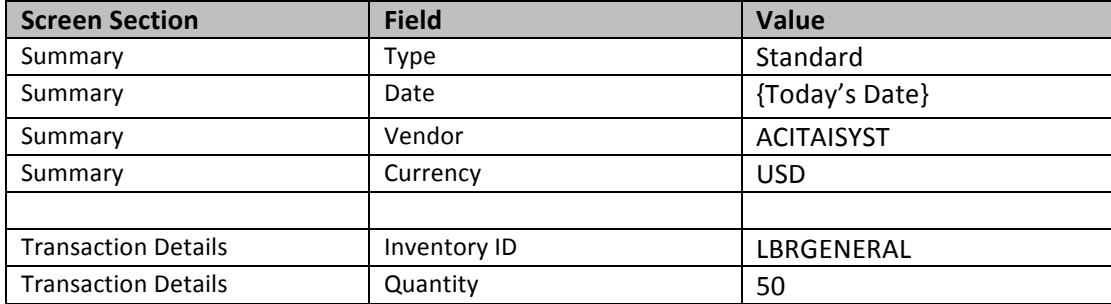

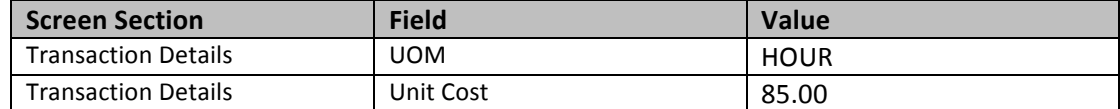

- 3. Unselect **Hold**
- 4. Enter **Control Total**
- 5. **Save** your changes
- When ready to place order
- 6. Open Purchase Order Screen (screen ID PO301000): Distribution > Purchase Order > Work Area > Enter > Purchase Order
	- a. Populate the top section in accordance to a normal PO
	- b. On the **Document Details** tab
		- i. Click on **Add Blanket PO** or **Add Blanket PO Line** hyperlink
		- ii. Select the correct Standard Order created earlier
- 7. Enter **Control Total**
- 8. Unselect **Hold**
- 9. **Save** your changes
- 10. **Approval** Purchase order
- 11. Print/Email Purchase Order

**Receipt Process:** Refer to Purchase Receipt section to finish processing the transaction.

### **Transfer Request PO Type**

This PO type is primarily used with Sales Order type "SO" and PO source "Transfer to Order". One can create a PO of Transfer Request but requires the following high level steps to process. Would be quicker to handle in Inventory Transfer screen

### *Transfer to Order*

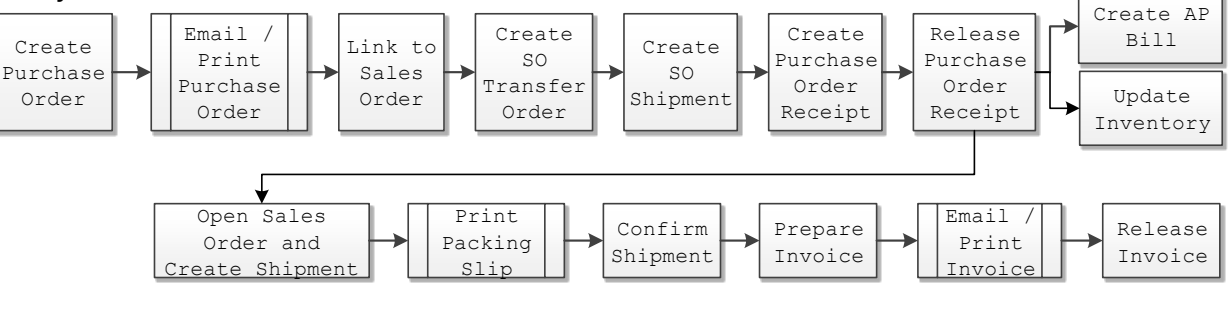

- 1. Create PO
- 2. Email/Print PO
- 3. Link to Sale Order
- 4. Create SO Transfer Order
- 5. Open Sale Order "TR"
- 6. Create SO Shipment
- 7. Confirm SO Shipment
- 8. Update IN
- 9. Create PO Receipt
- 10. Release Receipt

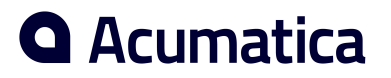

## *#10: Purchase Receipts*

### **Learning Objects:**

• *Learn how to receive and return Purchase order items*

## **Hands on - Purchase Order Receipts**

Using this screen, you can view the existing purchase receipts and returns. You can also create a new purchase receipt or return based on a purchase order (or lines of purchase orders) and release the document.

### *Field Descriptions:*

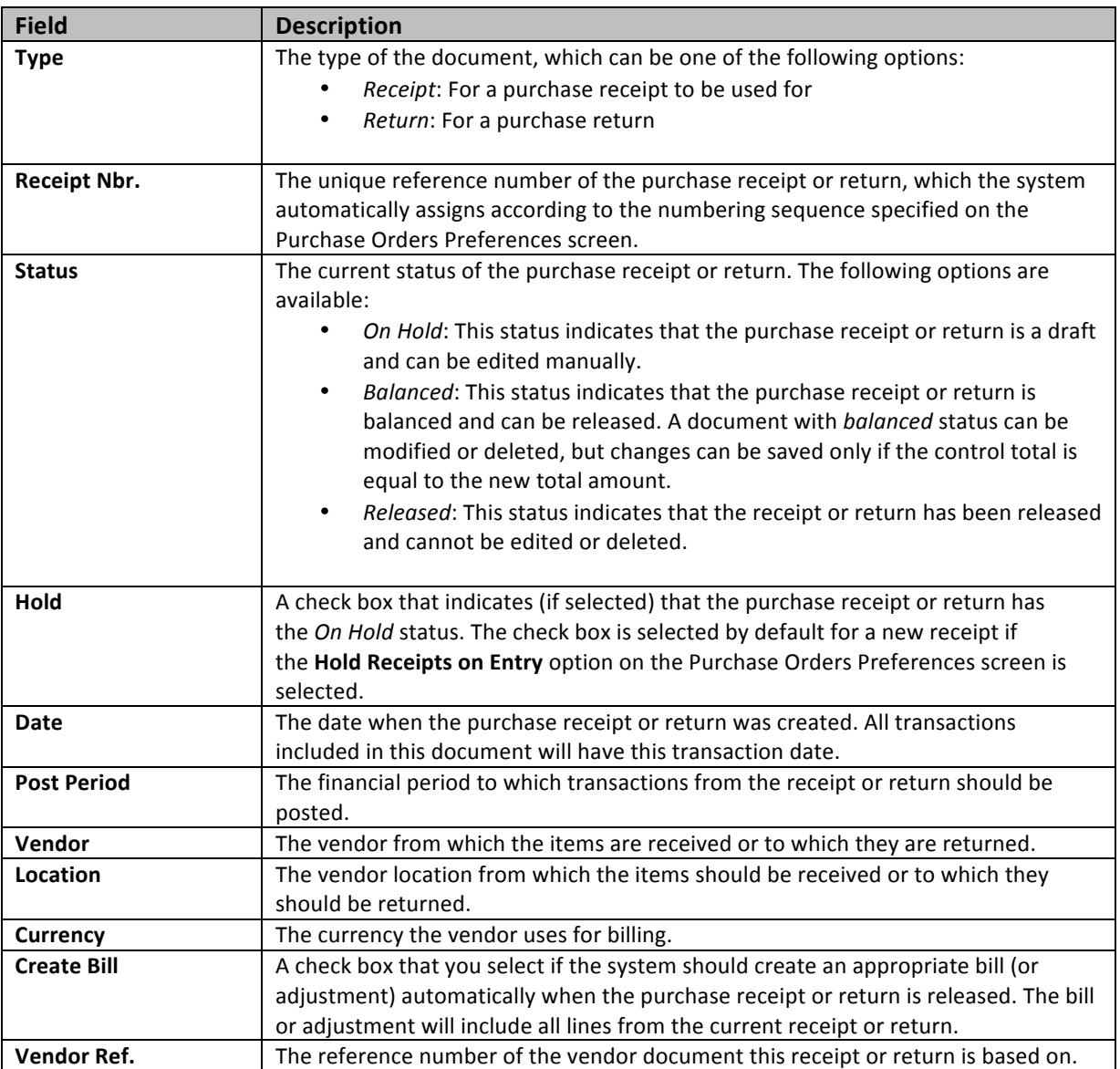

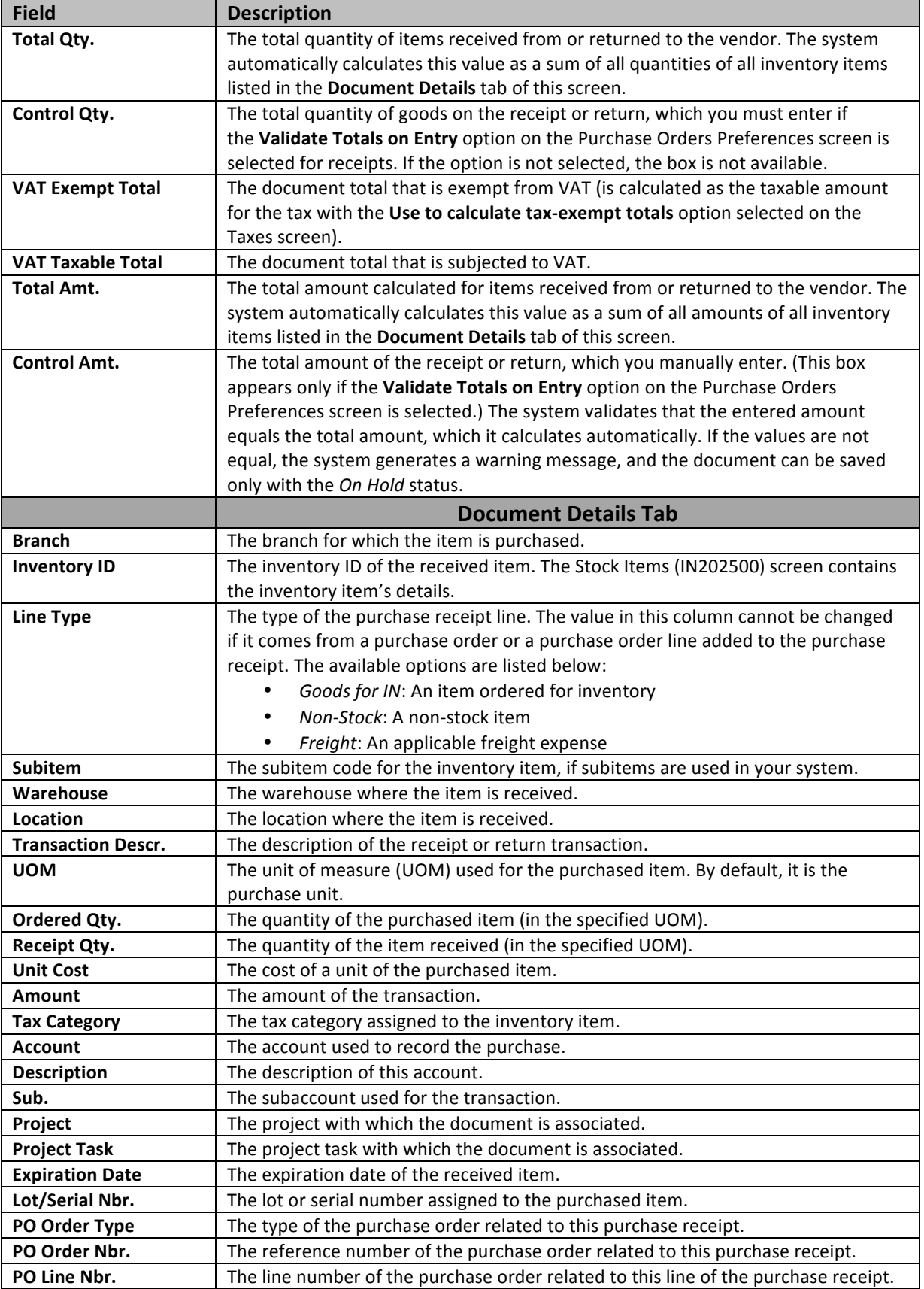

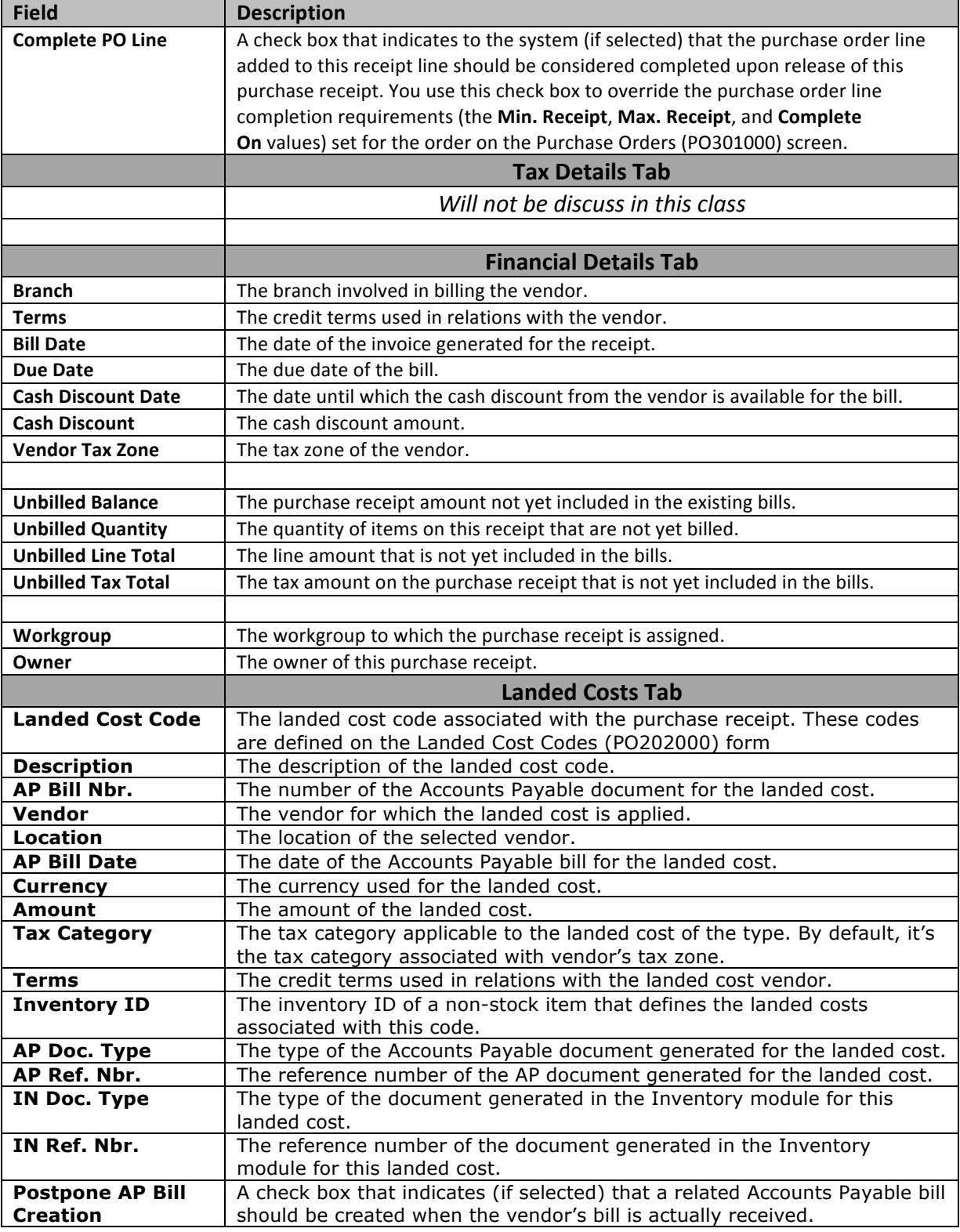

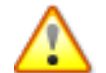

Acumatica ERP provides the functionality of assignment maps for assigning receipts to **employees.**

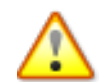

There is two options to create a receipt. From the Purchase order, click on Actions and select Enter PO Receipt. The other option is from Purchase Receipts screen and Add PO.

### *Situation:*

Receiving department verified quantity and put away stock items from an order received today. Now *need to enter into Acumatica system.* 

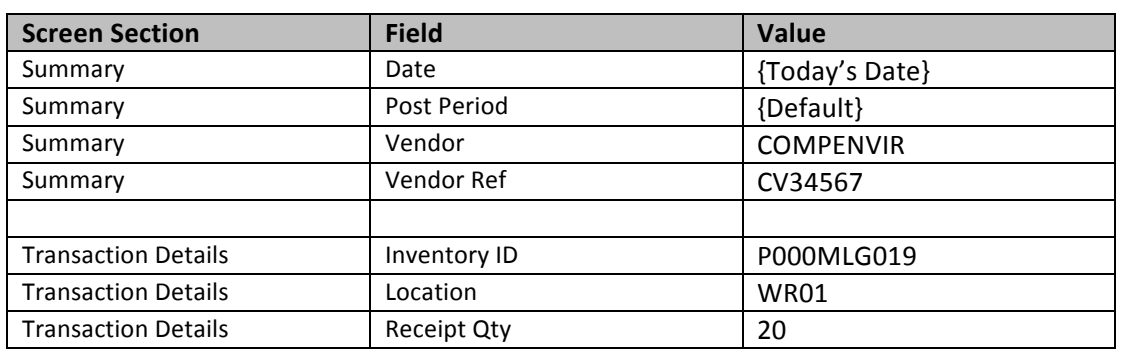

### *Option 1:*

- 1. Open *Purchase Order* screen (screen ID PO301000): Distribution > Purchase Order > Work Area > Enter > Purchase Order
- 2. Enter / Select correct Order Nbr
- 3. Click on **Actions** button and select **Enter PO Receipt**
- 4. *Purchase Receipts* screen (screen ID PO302000), automatically loads with Receipt Number: Distribution > Purchase Order > Work Area > Enter > Purchase Receipts

#### **Option 2:**

- 1. Open *Purchase Receipts* screen (screen ID PO302000): Distribution > Purchase Order > Work Area > Enter > Purchase Receipts
- 2. Enter/Select **Vendor**
- 3. In the **Documents Details** tab
	- a. Click on **Add PO**
	- b. Select Order Number with items to populate the Receipt
	- c. Click on **Add &Close** button
	- d. Enter / Select the correct **Location** for each item
- 5. Enter **Vendor Ref.**
- 6. Enter **Control Qty.**
- 7. Enter **Control Amt.**
- 8. **Save** your changes
- 9. Unselect **Hold**
- 10. Click on **Release** button

Do not have to go through the following steps if Purchase Orders Preferences > General Settings tab > *Release IN Documents Automatically is CHECKED*

- 11. Open *Release IN Documents* screen (screen ID IN501000): Distribution > Inventory > Processes > Daily > Release IN Documents
- 12. Select Reference Nbr to release.
- 13. Click on **Release** button

### *Situation:*

*Quality Control verify the products received and determine a couple items came damaged. We have received a RMA and need to return the items.* 

1. Open *Purchase Receipts* screen (screen ID PO302000): Distribution > Purchase Order > Work Area > Enter > Purchase Receipts

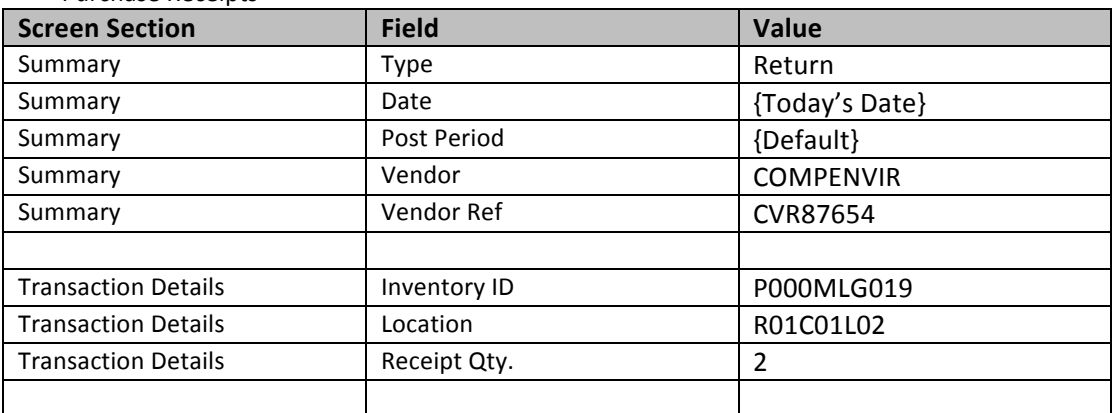

- 2. Change **Type**
- 3. Enter **Vendor**
- 4. Enter **Vendor Ref.**
- 5. In the **Documents Details** tab
	- a. Click on Add PO
	- b. Select Order Number with items to populate the Receipt
	- c. Click on **Add&Close** button
	- d. Enter / Select the correct **Location** for each item
- 6. Enter **Receipt Qty.**
- 7. Enter Total Qty.
- 8. Enter **Control Amt.**
- 9. Unselect **Hold**
- 10. Click on **Release** button

Do not have to go through the following steps if Purchase Orders Preferences > General Settings tab > *Release IN Documents Automatically is CHECKED*

- 11. Open *Release IN Documents* screen (screen ID IN501000): Distribution > Inventory > Processes > Daily > Release IN Documents
- 12. Select **Reference Nbr** to release.

### 13. Click on Release button

Now can go back to Purchase order and see PO is open and waiting to receive the final 2 items. Run one of the several reports available to see the current status of this and other Purchase Orders.

### *Situation:*

*Receiving department just verified quantity and put away stock items from an order received today.* They noticed some items are on back order. Now need to enter into Acumatica system to mark which *items have been received and which items are on back ordered.* 

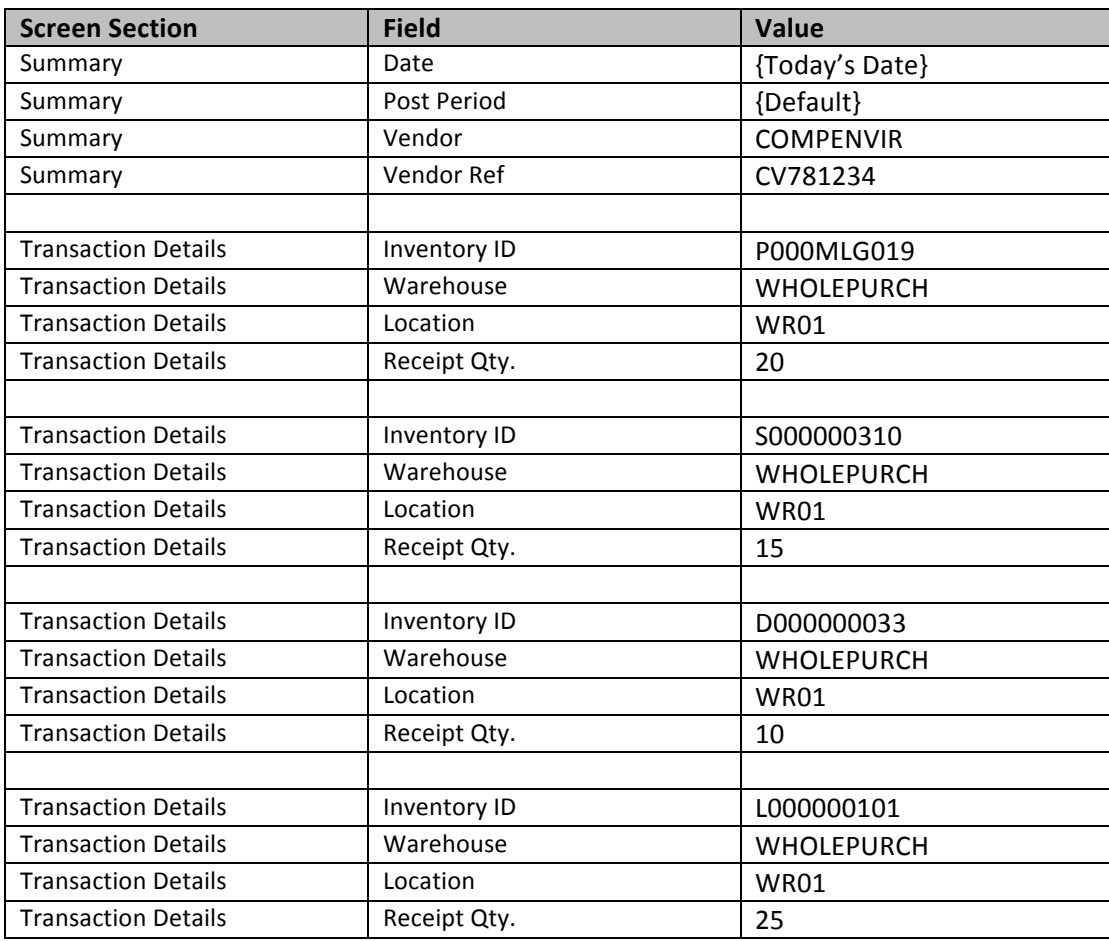

### **Partial PO Receipt:**

1. Open *Purchase Receipts* screen (screen ID PO302000): Distribution > Purchase Order > Work Area > Enter > Purchase Receipts

- 2. Enter/Select **Vendor**
- 3. In the **Documents Details** tab
	- a. Click on **Add PO**
	- b. Select Order Number with items to populate the Receipt
	- c. Click on **Add &Close** button

- d. Enter / Select the correct Location for each item
- 4. Enter **Vendor Ref.**
- 5. Enter **Control Qty.**
- 6. Enter **Control Amt.**
- 7. **Save** your changes
- 8. Unselect **Hold**
- 9. Click on **Release** button

Now can go back to Purchase order and see PO is open and waiting to receive back order items. Run one of the several reports available to see the current status of this and other Purchase Orders.

### **Landed Costs:**

### *Situation:*

*Receiving department just verified quantity and put away stock items from an order received today. The items received is based on a purchase order partially received earlier. This time we also received landed cost information and need to add while entering the receipt.* 

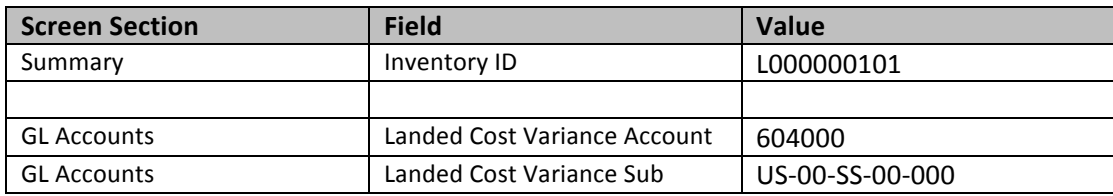

- 1. Open **Stock Items** screen (screen ID IN202500): Distribution > Inventory > Work Area > Manage > Stock Items
	- a. Click on **GL Accounts** tab
	- b. Populate the Landed Cost Account and Sub fields

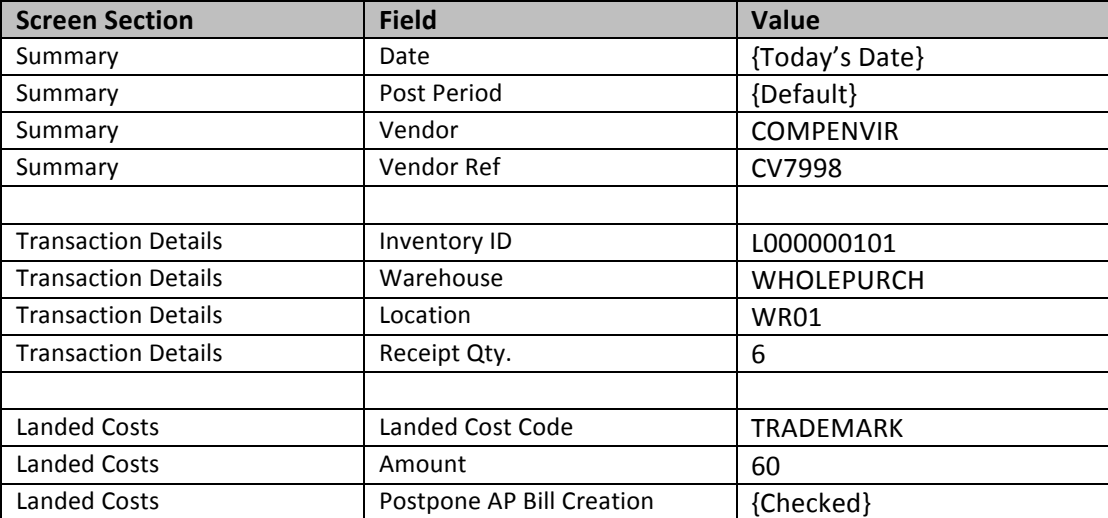

- 2. Open *Purchase Receipts* screen (screen ID PO302000): Distribution > Purchase Order > Work Area > Enter > Purchase Receipts
	- a. Click on *Landed Costs* tab
		- i. Populate required fields
		- ii. Determine if need to *Postpone creation of AP Bill creation* of the Landed Cost.
			- 1. If true then check the box.
			- Use this option when there are a lot of landed costs and the Landed Cost Vendor sends vouchers with multiple transactions from different receipts.
				- 2. When ready go to Bills and Adjustments screen (screen ID AP301000) to finish the Landed Cost process
	- b. Release PO Receipt as normal.

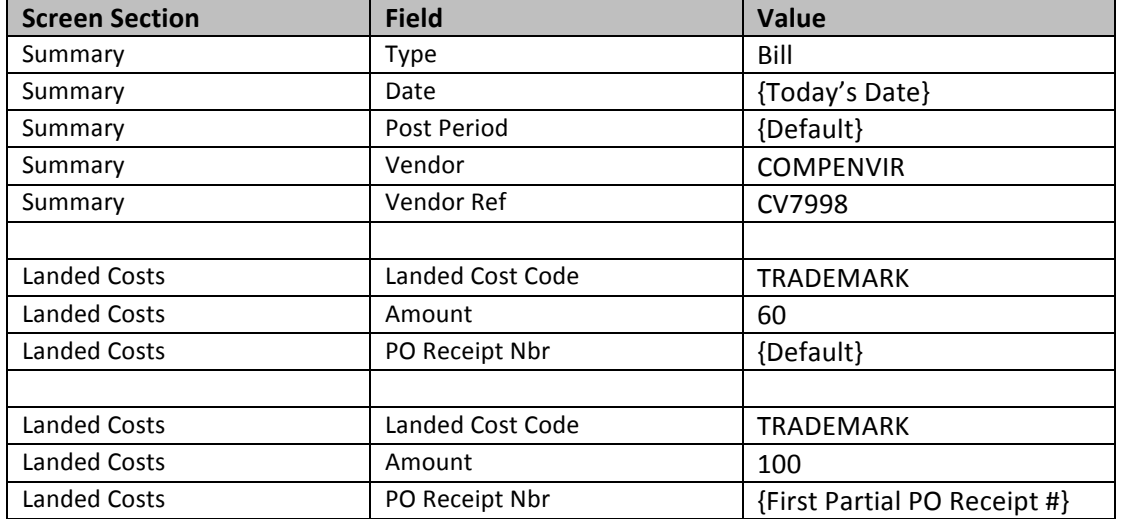

- 1. Open *Bills and Adjustments* screen (screen ID AP301000): Finance > Accounts Payable > Work Area > Enter > Bills and Adjustments
	- a. Enter valid landed cost **Vendor**
	- b. Enter valid **Vendor Ref**
	- c. Click on *Landed Cost* tab
		- i. Option 1
			- 1. In the event the Landed Cost was enter into PO Receipt but the Postpone AP Bill creation was checked. Click on *Add Postpone Landed Cost* link to select and add the landed costs.
		- ii. Option 2
			- 1. Enter / Select *Landed Cost Code*
			- 2. Enter line *Amount*
			- 3. Enter / Select PO Receipt Nbr.
	- d. Enter document *Amount*
	- e. Uncheck *Hold*
	- f. Click *Release*

## *#11: AP Bills and Adjustments*

**Learning Objects:**

• *Learn how to create AP Bills and Adjustments*

## **Hands on – AP Bills and Adjustments**

Using this screen, you can view the existing purchase receipts and returns. You can also create a new purchase receipt or return based on a purchase order (or lines of purchase orders) and release the document.

### *Creating AP Bill or Adjustment from Release Receipt Process*

1. Open *Purchase Receipts* screen (screen ID PO302000): Distribution > Purchase Order > Work Area > Enter > Purchase Receipts

**Before Releasing Receipts** 

- a. Make sure **Create Bill** Box is checked
- b. Click on **Release** button

### *Creating AP Bill or Adjustment after Release Receipt Process*

The Receipt was Release with the **Create Bill** boxed unchecked

- 1. Open *Purchase Receipts* screen (screen ID PO302000): Distribution > Purchase Order > Work Area > Enter > Purchase Receipts
	- a. Click on Actions > Enter AP Bill
- 2. Open *Bills and Adjustments* screen (screen ID AP301000): Finance > Accounts Payable > Work Area > Enter > Bills and Adjustments
	- a. Enter Vendor
	- b. In the Document Details section, click on one of the following
		- i. Add PO Receipt All Items released from PO Receipt
		- ii. Add PO Receipt Line Individual Items released from PO Receipt
		- iii. Add PO For *PO Line Type*: Service

### *Creating AP Bill or Adjustment after Release Receipt Process*

When creating Purchase with items as Line Type "Service"

- 1. Open *Purchase Orders* screen (screen ID PO301000): Distribution > Purchase Order > Work Area > Enter > Purchase Orders
	- a. Click on Actions > Enter AP Bill
- 1. Open *Bills and Adjustments* screen (screen ID AP301000): Finance > Accounts Payable > Work Area > Enter > Bills and Adjustments
	- a. Enter Vendor
	- b. In the Document Details section, click on
		- i. Add PO For PO Line Type: Service

## *Bar Code*

In Acumatica ERP, you can use product barcodes as alternative identifiers for inventory items. For details on allowed types of alternative IDs. You can enter barcodes for items on the Stock Items form, the Cross-**References** tab, manually or by scanning them. The scanner's software converts the scanned barcode to an alphanumeric string that is immediately visible in the appropriate box as if it had been typed. You can add any number of different barcode strings to the item record in the database. Barcodes are not necessarily associated with particular vendors or customers.

Barcode scanning can be used to effectively receive products at a warehouse and enter warehouse location information for them.

From the Purchase Receipts form (PO302000), you can invoke the **Add Receipt Line** dialog box, which has been designed for the following scenario: You scan a product barcode, and the system finds the item record, brings up the item information with the quantity copied from a matching purchase order, and automatically adds a new line to the receipt.

To use the dialog box for barcode scanning, make sure the Add Receipt Line Automatically option is selected. Then, once the dialog box elements are filled in, the system creates a new line automatically.

If you select the Add One Unit per Barcode check box in the dialog box, each time you scan a barcode, the item quantity for the receipt will be increased by one unit. If you clear the check box, when a user scans an item barcode, the system searches for a purchase order that matches the vendor and inventory ID associated with the barcode, and inserts the quantity of the item from the purchase order. If no such order is found, the system inserts one unit.

If no item is found in the system after the item barcode has been scanned, you can enter the inventory ID of the item manually. In this case, this new barcode is automatically associated with the item.

To further simplify data entry in warehouses, you can print barcodes for warehouse IDs and warehouse location IDs. You can print barcodes for such identifiers by using customized Acumatica ERP reports.

Barcodes of the warehouse and its locations also can be used when you create receipts using the following scenarios:

- If you create receipts at a desk, print barcodes on a sheet of paper, and put it close at hand. When you're creating a receipt line for an item, scan the barcode from the item, warehouse, and location barcodes from the paper.
- If you generally create receipts from a cart (equipped with a scanner and a computer) after you place items in appropriate locations, perform the following actions prior to receiving goods: print location IDs as barcodes on special labels, and stick them to appropriate shelves, bins, or other storage structures available in your warehouse. Then, take items one-by-one from the cart, and read the item barcode and location barcode from the shelf. Appropriate receipt lines will be added automatically.

## *Appendix A: Reports*

With the wide variety of reports for the Purchase Orders module, you can promptly get detailed information about the purchase orders, purchase receipts, and returns. You can also analyze the data by various criteria and track the purchase of goods at different warehouses and locations.

Because the Purchase Orders module is tightly integrated with other modules—such as Accounts Payable, Sales Orders, General Ledger, and Taxes-you can find and analyze the precise information you need. Flexible selection options and data links allow you to easily drill down from a financial report to any supporting details.

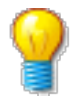

Because Purchase Orders reports are generated by user request, they run on only accounts and subaccounts that the user is authorized to access, based on the user's roles and membership in restriction groups.

All Purchase Orders reports can be generated in different formats, including PDFs, and can be printed or sent by email. Some reports generated as PDFs require digital signatures; see Site Security Options for more details.

The Purchase Orders module includes the following reports:

- **Forms**
	- o **Purchase Order** (PO641000): Displays the purchase orders created in the Purchase Orders module, and allows you to print and email them.
	- o **Purchase Receipt** (PO646000): Displays the purchase receipts created in the Purchase Orders module, and allows you to print and email them.
- **Audit**
	- $\circ$  **Blanket Purchase Order Summary** (PO641500): Displays summary information about blanket purchase orders.
	- $\circ$  **Blanket Purchase Order Details By Vendor** (PO642000): Gives you detailed information about blanket purchase orders. The data in this report is grouped by vendor.
	- $\circ$  **Blanket Purchase Order Details By Inventory Item** (PO642500): Shows detailed information about blanket purchase orders. The data in this report is grouped by inventory item.
	- o **Purchase Order Summary** (PO610500): For the time interval you select, shows summary information about purchase orders that are neither closed nor canceled.
	- **Purchase Order Details by Vendor** (PO611000): For the time interval you select, displays detailed information about purchase orders that are neither closed nor canceled. The data in this report is grouped by vendor.
	- o **Purchase Order Details by Inventory Item** (PO611500): For the time interval you select, gives you detailed information about purchase orders that are neither closed nor canceled. The data in this report is grouped by inventory item.
	- o **Purchase Order Details by Account** (PO612000): For the time interval you select, gives you detailed information about purchase orders that are neither closed nor canceled. The data in this report is grouped by the account specified in the purchase order.

- o **Purchase Receipt Summary** (PO620500): Displays detailed information about purchase receipts and returns created in the Purchase Orders module.
- o **Purchase Receipt Details By Vendor** (PO621000): Presents detailed information about purchase receipts and returns created in the Purchase Orders module, with the data grouped by vendor.
- o **Purchase Receipt Billing Summary** (PO631500): Provides summary information for the bills generated upon the purchase receipts and returns.
- o **Purchase Receipt Billing Details** (PO632000): Displays detailed information for the bills generated upon the purchase receipts and returns.
- o **Purchase Receipt Accrual Details** (PO631000): Shows detailed information for the purchase receipts and returns by the accounts they used.
- o **Purchase Receipt Accrual Summary** (PO630500): Displays summary information for the purchase receipts and returns by the accounts they used.
- o **Purchase Receipt History** (PO643000): Shows detailed information about the receipts performed on purchase orders.

## *Appendix B: Accounting Transactions*

Normal Purchase Order, Receipt and AP Bill and Adjustment: \*\*\* Return does reversing entry Accounts Payable Credit: Accounts Payable Debit: PO Accrual, Taxes Payable Inventory Credit: PO Accrual, Land Cost Accrual

Debit: Inventory

Drop Purchase Order, Receipt and AP Bill and Adjustment: \*\*\* Return does reversing entry

#### Accounts Payable

Credit: Accounts Payable Debit: PO Accrual, Taxes Payable

#### Inventory

Debit: Goods In transit Credit: PO Accrual

#### PO Transfer Request

Inventory

Debit: Inventory Credit: Goods In transit

\*\*\* Creating a Sales Order Invoice relieves Inventory of cost and quantity

Blanket and Standard Order do not create Accounting entries on initial document creation. Once document is converted into Normal Purchase Order or Drop Ship and process. The above accounting rules are created.

#### **Accounts Payable:**

Looks to Vendor screen (AP303000) > GL Accounts > AP Account and AP Subaccount

#### **PO Accrual:**

Looks to the Stock Item screen (IN202500) > Posting Class to determine where to pull the Account and Subaccount values from

### **Taxes Payable:**

Pulls from Taxes screen (TX205000) > GL Accounts tab

#### **Inventory:**

Looks to the Stock Item screen (IN202500) > Posting Class to determine where to pull the Account and Subaccount values from

Non-Stock items: Pulls from Accounts Payable Preference screen (AP101000) > Data Entry Settings > Combine Expense Sub. from

#### **Freight Expense:**

Pulls from Purchase Order Preference screen (PO101000)

### **Landed Cost Expense:**

Pulls from Landed Cost Codes screen (PO202000)

#### **In-Transit:**

Pulls from Inventory Preference screen (IN101000)

## *Appendix C: Flow Charts*

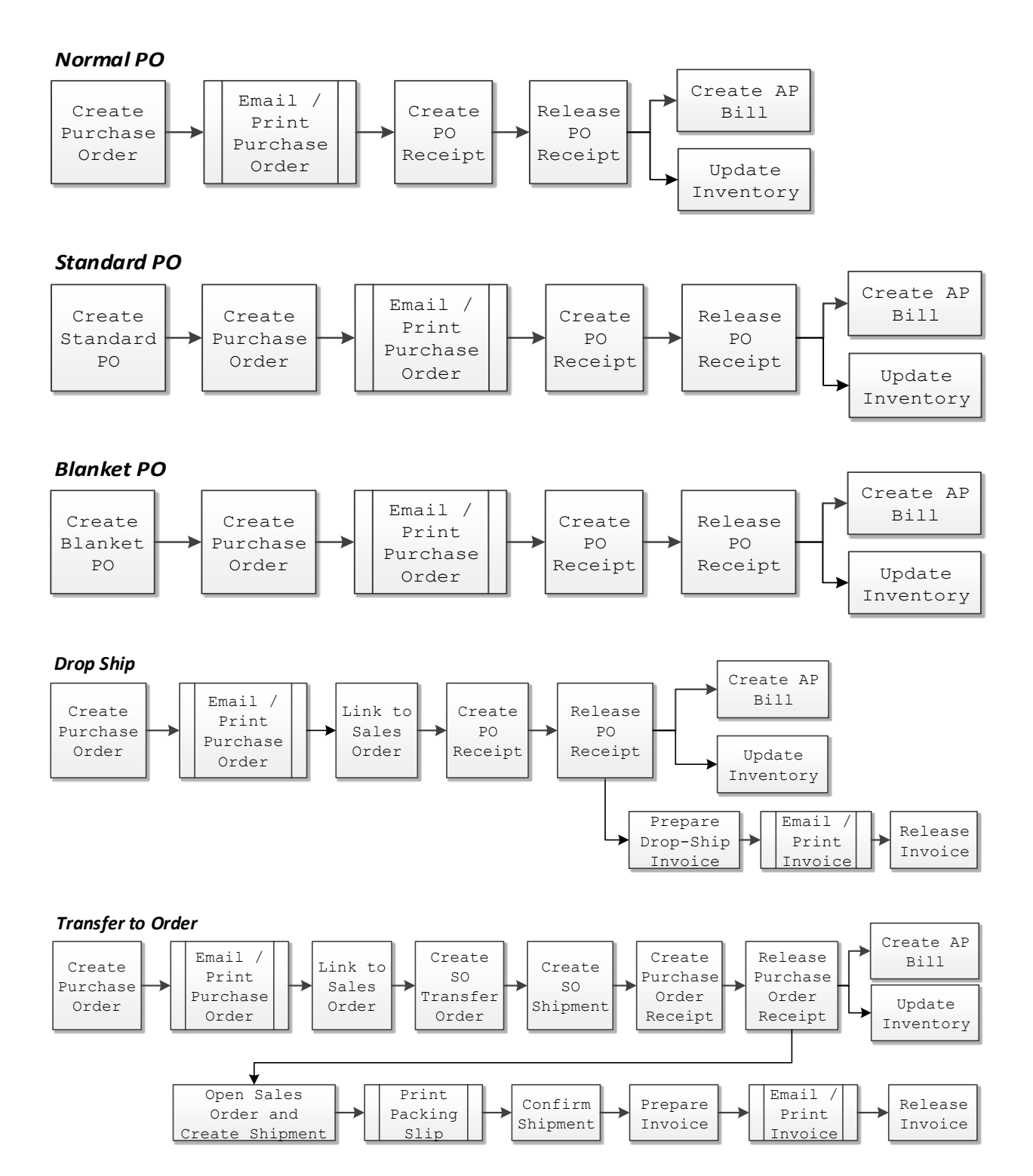